# PowerMaster 360 Version 18

# **User's Guide**

| Tab | la of | Can  | tents |
|-----|-------|------|-------|
| Tab | ie or | u.on | ienis |

| 1. Introduction                                                 | 3                              |
|-----------------------------------------------------------------|--------------------------------|
| Preface                                                         | 3                              |
| Overview                                                        | 3                              |
| System Features                                                 | 3                              |
| PowerMaster 360 Panel Indicator                                 | 4                              |
| Virtual Keypad Controls                                         | 5                              |
| VISONIConfig Controls                                           | 6                              |
| Virtual Keypad / VISONIConfig Display                           | 8                              |
| Screen Saver Mode                                               | 8                              |
| Proximity Tags                                                  | 8                              |
| Users and Codes                                                 | 8                              |
| 2. Operating the PowerMaster 360 System                         | 9                              |
| Preparing to Arm                                                | 9                              |
| Arming 'AWAY' / 'HOME'                                          | 9                              |
| Disarming and Stopping Alarm                                    | 9                              |
| Disarming under Duress                                          | 10                             |
| Partition Selection Process                                     |                                |
| Switching from 'HOME' to 'AWAY'                                 | 10                             |
| Switching from 'AWAY' to 'HOME'                                 | 10                             |
| Arming AWAY or HOME 'Instant'                                   | 11                             |
| Forced Arming AWAY or HOME                                      | 11                             |
| Arming in the Latchkey Mode                                     | 12                             |
| Initiating Panic Alarm                                          | 12                             |
| Initiating Fire Alarm or Emergency Alarm                        | 13                             |
| Chime ON/OFF                                                    | 13                             |
| 3. Reviewing Troubles and Alarm memory                          | 14                             |
| Alarm & Tamper Memory Indication                                | 14                             |
| Clearing the Memory Indication                                  | 14                             |
| Troubles                                                        | 14                             |
| General Indications                                             | 15                             |
| Correcting Trouble Situations                                   | 15                             |
| 4. Menus and Functions                                          | 16                             |
| A.1 Entering the User Settings Meni Selecting a Setting Option  | 16<br>diting<br>18<br>18<br>18 |
| B.2 Reviewing the Zone Bypass Scheme.                           |                                |
| B.3 Recalling the Zone Bypass Scheme B.4 Programming User Codes |                                |

| B.5 Programming the Duress Code                                         |    |
|-------------------------------------------------------------------------|----|
| B.6 Add / Delete Proximity Tags                                         |    |
| B.7 Add / Delete Keyfob Transmitters                                    |    |
| B.8 Setting the Time & Time Format                                      |    |
| B.9 Setting the Date & Date Format                                      |    |
| B.10 Enabling / Disabling Auto-Arming B.11 Setting the Auto-Arming Time |    |
| B.12 Programming Email, MMS and                                         |    |
| Reporting                                                               |    |
| B.13 Enabling / Disabling the Squawk C                                  |    |
|                                                                         |    |
| B.14 Serial Number                                                      |    |
| B.15 PowerLink Parameters                                               |    |
| 5. Event Reporting and Control by SMS                                   |    |
| Event notifications by SMS                                              |    |
| Remote Control by SMS                                                   |    |
| 6. Special Applications and Functions                                   |    |
| Looking after People Left at Home  Acknowledging "low battery" conditio |    |
| Keyfobs                                                                 |    |
| 7. Testing the System                                                   |    |
| Periodic Test                                                           |    |
| Periodic Test per Partition                                             |    |
| 8. Maintenance                                                          |    |
| Replacing the Backup Battery                                            | 44 |
| Replacing Wireless Devices Batteries                                    |    |
| Accessing 24-Hour Zones                                                 | 44 |
| Cleaning the Control Panel                                              | 44 |
| Event Log                                                               | 44 |
| Exiting the Event Log                                                   |    |
| APPENDIX A. FUNCTIONS OF CONTROLLI                                      |    |
| DEVICES                                                                 |    |
| A1. KP-160 PG2<br>A2. KP-140/141 PG2                                    |    |
| A3. KF-234 PG2                                                          |    |
| AS. NF-234 FG2ASPENDIX B. PARTITIONING                                  |    |
| B1. Selecting a Partition                                               |    |
| B2. Arming / Disarming the System                                       |    |
| B3. The Show Function                                                   |    |
| B4. Siren                                                               |    |
| B5. Partition Status display                                            |    |
| -c. i artifori otatao diopiay                                           | 50 |

| B6. Common Areas                  | 50 |
|-----------------------------------|----|
| APPENDIX C. GLOSSARY              | 52 |
| APPENDIX D. HOME FIRE ESCAPE PLAN |    |
| APPENDIX E. SPECIFICATIONS        |    |
| E1. Functional                    | 56 |
| F2 Wireless                       | 56 |

| E3. Electrical                        | 57 |
|---------------------------------------|----|
| E4. Communication                     | 57 |
| E5. Physical Properties               | 57 |
| E6. Peripherals and Accessory Devices | 57 |
| APPENDIX F. COMPLIANCE WITH           |    |
| STANDARDS                             | 58 |

### 1. Introduction

#### **Preface**

The PowerMaster 360 is a highly advanced wireless alarm control system produced by Visonic Ltd.

**Note:** Make sure that you have the name and telephone number of the monitoring station your system will report to. When calling the monitoring station to ask questions, you should have access to your "ACCOUNT NUMBER" used to identify your alarm system to the monitoring station. Obtain this information from your installer and write it.

#### **Overview**

The PowerMaster 360 is a wireless alarm system for detecting and alerting in case of burglary, fire and a variety of other security and safety hazards. In addition, it can be used to monitor the activity of disabled or elderly people left at home. System status information is presented visually.

The system includes an optional partition feature (for a description of this feature, refer to Appendix B).

The PowerMaster 360 is governed by a control panel (Figure 1a) and Virtual Keypad (Figure 1b) / VISONIConfig (Figure 1c) designed to collect data from various sensors that are strategically located within and along the perimeter of the protected site.

The alarm system can be armed or disarmed by a variety of keyfobs and keypads using special codes.

In the **disarmed state**, the system provides you with visual status information, and initiates an alarm if smoke is detected or upon disturbance in a 24-hour zone (a zone which is active 24-hours a day).

In the **armed state**, the system initiates an alarm upon detection of disturbance in any one of the armed zones. Proximity tags enable authorized people to enter restricted areas.

The system identifies a wide range of events - alarms, attempts to tamper with sensors and several types of trouble. Events are automatically reported via Broadband or GPRS communication to monitoring stations (in IP form) and to private telephones (SMS messages) or emails (via the server). The person receiving such a message is expected to investigate the event and act accordingly.

**IMPORTANT!** All you need to know to secure your premises can be found in Chapter 2 of this manual. If you are not familiar with some of the terms used here, refer to Appendix C at the end of this guide.

**Note:** This system must be checked by a qualified technician at least once a year.

### **System Features**

Your PowerMaster 360 offers a large number of unique features:

- Master / User Settings: Two user levels allow different access types (see Chapter 4. Menus and Functions, section B.4 Programming User Codes).
- 16 detector zones: Each detector zone is identified by zone number and name (location).
- Multiple arming modes: AWAY, HOME, AWAY- INSTANT, HOME-INSTANT, LATCHKEY and BYPASS.
- Virtual Keypad / VISONIConfig: Plain-language status information and prompts are displayed on the Virtual Keypad / VISONIConfig.
- Real-time clock: The present time is visible on the Virtual Keypad display. This feature is also used for the log file by providing the date and time of each event.
- Various reporting destinations: Events can be reported automatically to monitoring stations, private telephones and mobile phones of your choice, and even by SMS if GSM is installed (see Chapter 4. Menus and Functions).
- Selective reporting: Your installer can determine what type of events will be reported to which destination.
- Latchkey mode: An automatic "Latchkey" message is sent to chosen telephones if the system is disarmed by a "latchkey" user (a junior family member, for instance). (See Chapter 2.)
- Access from remote telephones: You may access the PowerMaster 360 from a remote telephone and Arm/Disarm it or receive system status information (see Chapter 5).
- Numerical keys serve as function keys: When the system is disarmed, the numerical keys are used also to control various system functions. A simple icon on each key identifies the task of that key.
- **Data retrieval:** You can obtain status information, trouble information and review memorized alarm events visually (see Chapter 3).
- Event log: System events are memorized in an event log that stores the most recent events, each tagged with the time and date of the event. You can access this log and review the past events in case of need such as after a burglary (see Chapter 8. Maintenance).

# INTRODUCTION

- Looking after elderly, physically handicapped and infirm individuals: The system can be programmed to monitor people activity within the protected area and send out an alert message if no movement is detected in the area for a predefined period of time (See Chapter 4. Menus and Functions).
- Distress calls: Keyfobs may be used to activate this function by the simultaneous pressing of two buttons.
- **Disarming under duress:** If a user is forcibly compelled to disarm the system, he can do so using a special code ("Duress Code") that disarms the system as usual, but also sends a silent alarm to the monitoring station (see Chapter 2. Operating the PowerMaster 360 System).
- System supervision: All wireless peripherals within the protected site send periodic keep alive supervision
  messages. If such a message is overdue, the Virtual Keypad displays a 'missing' trouble message. Your
  installer can disable this feature if so desired.
- Battery supervision: The PowerMaster 360 continuously monitors the battery condition of the sensors and devices in the system and the Virtual Keypad displays a 'Low Battery' message whenever a battery needs to be replaced within a maximum of 30 days. Wireless sirens can still provide 2 siren alarms before the siren becomes totally inactive.

Note: When the 'Low Battery' message is received, the battery should be replaced within 7 days.

#### PowerMaster 360 Panel Indicator

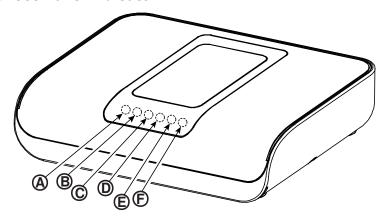

Figure 1a. PowerMaster 360 LED Indicators

| No.        | Function                                                                                 |
|------------|------------------------------------------------------------------------------------------|
| <b>(A)</b> | Power (Green): Indicates that your system is properly connected to the power outlet.     |
| B          | Arming Status (Green / Flashing Red / Red): Indicates DISARMED / HOME / AWAY.            |
| ©          | Trouble (Orange): Lights when the system is in a state of trouble (see Chapter 3).       |
| <b>(D)</b> | Service Server (Blue): Lights when the system is connected to the security server.       |
| Œ          | Smart Home Service (Blue): Lights when the system is connected to the smart home server. |
| Ē          | WiFi (Green): Indicates if the WiFi module is enabled / disabled.                        |

# **Virtual Keypad Controls**

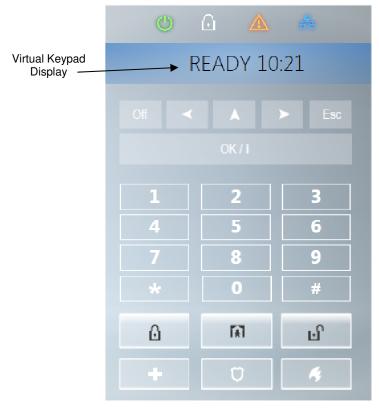

Figure 1b. Virtual Keypad Controls and Display

### **Control Keys**

| Indication | Function                                                                               |
|------------|----------------------------------------------------------------------------------------|
| >          | NEXT: Advance from item to item within a given menu.                                   |
| <          | BACK: Move one step back within a given menu.                                          |
| •          | <b>UP:</b> Use to move one level up in the menu or to return to previous setting step. |
| OK/i       | OK: Review status messages one by one and also select a displayed option.              |

### **Arming Keys**

| Indication | Function                                                      |
|------------|---------------------------------------------------------------|
| ۵          | AWAY: Arming when nobody is at home                           |
| A          | HOME: Arming when people remain at home.                      |
| 0 3        | INSTANT: Canceling the entry delay upon arming (AWAY or HOME) |
| ज          | DISARM / OFF: Disarming the system and stopping alarms        |

# INTRODUCTION

### Other Keys

| Indication  | Function                |
|-------------|-------------------------|
| <b>8</b> A  | Chime ON/OFF            |
| <b>*</b> _o | Reviewing the event log |
| +           | Emergency               |
| *           | Fire                    |
| Ö           | Panic                   |

Note: The above buttons are identical in function to the corresponding buttons shown throughout the document.

# **VISONIConfig Controls**

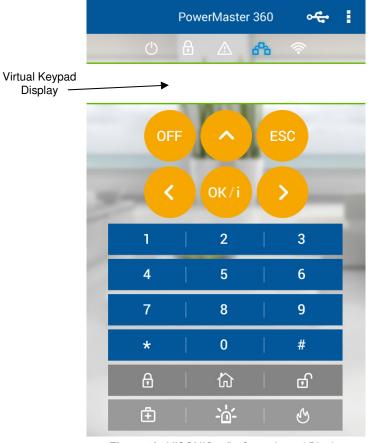

Figure 1b. VISONIConfig Controls and Display

### **LED Icons**

| Indication  | Function                     |
|-------------|------------------------------|
| ()          | Power                        |
| <b>1</b>    | Armed                        |
| $\triangle$ | Trouble                      |
| 600         | Active service to the server |
| (i)         | WiFi connection              |

# **Control Keys**

| Indication | Function                                                                               |
|------------|----------------------------------------------------------------------------------------|
| OFF        | OFF: Delete a device                                                                   |
| >          | NEXT: Advance from item to item within a given menu.                                   |
| <          | BACK: Move one step back within a given menu.                                          |
| ^          | <b>UP:</b> Use to move one level up in the menu or to return to previous setting step. |
| OK/i       | OK: Review status messages one by one and also select a displayed option.              |

# **Arming Keys**

| Indication | Function                                                      |
|------------|---------------------------------------------------------------|
| Ð          | AWAY: Arming when nobody is at home                           |
| 십          | HOME: Arming when people remain at home.                      |
| 0          | INSTANT: Canceling the entry delay upon arming (AWAY or HOME) |
| 6          | DISARM / OFF: Disarming the system and stopping alarms        |

# Other Keys

| Indication                              | Function                |
|-----------------------------------------|-------------------------|
| 8                                       | Chime ON/OFF            |
| *                                       | Reviewing the event log |
| <b>±</b>                                | Emergency               |
| 6                                       | Fire                    |
| -:::::::::::::::::::::::::::::::::::::: | Panic                   |

**Note:** The above buttons are identical in function to the corresponding buttons shown throughout the document.

# INTRODUCTION

# Virtual Keypad / VISONIConfig Display

The Virtual Keypad / VISONIConfig displays system status and events, time and date, programming instructions and also an event log file which is accompanied by the date and time of each event. The normal display alternates with the time and the system status, for example:

| REA      | NDY | HH:N       | ИM |
|----------|-----|------------|----|
| <u> </u> | (al | ternating) | 5  |
| REA      | NDY | MEMORY     |    |

### Screen Saver Mode

For security reasons, it is sometimes required to hide the status indication (Virtual Keypad and LED display) from a potential intruder. If the Screen Saver option is enabled by the installer, then if no key is pressed for more than 30 seconds, the Virtual Keypad display will read "PowerMaster 360" and the LEDs will stop indicating any status. Pressing any key will resume the normal status display. Pressing the Fire or Emergency keys will also initiate the Fire or Emergency alarm.

If configured by the installer for additional security, the system will ask you to enter your user code as well before resuming the normal display.

When partition is enabled, the installer can configure the system so that if no key is pressed during more than 30 seconds the date and time will appear on the Virtual Keypad display.

### **Proximity Tags**

Your system responds to valid proximity tags enrolled to the system. The proximity tag enables you to perform a variety of functions without entering user code, for example, arming, disarming, reading the event log, etc. Whenever the user code is required, you can simply present a valid proximity tag and perform the desired operation without the need to key-in your user code.

When the system is disarmed, after presenting a valid proximity tag to the control panel, the message "<OK> for AWAY" is displayed. Now you can press the button to immediately arm the control panel, or wait for 3 second for system automatic AWAY arming (the message "Please exit now" will be displayed). Presenting the proximity tag once again will DISARM the system.

Instead of pressing the button (see above), you can press the button once / twice (the message "<OK> for HOME" / "<OK> for disarm" is displayed, accordingly) and then press the press button for HOME arming / disarming.

#### **Users and Codes**

As a master User (User No.1) you will need a 4-digit security code to master the system (code 0000 is not allowed). You can also authorize 7 other persons to use the system by providing them with their own security codes. Security codes are used mainly to arm and disarm the system or to access information that is restricted only to authorized users (see Chapter 4, B.4 Programming User Codes).

Moreover, you can obtain up to 8 multi-function portable keyfob transmitters that will allow you and the other users to easily arm, disarm and control the system without accessing the panel, including from outside the premises (see Chapter 2 and Chapter 4, section B.7 Add / Delete Keyfob Transmitters).

The Duress Code enables you to disarm the system using a special code that sends a silent alarm to the monitoring station (See chapter 2).

# 2. Operating the PowerMaster 360 System

For more information regarding terms used in this chapter, refer to APPENDIX C. GLOSSARY.

# **Basic Arming and Disarming**

Following are a set of procedures for performing basic arming and disarming of the alarm system.

### **Preparing to Arm**

Before arming, make sure that READY is displayed.

**READY HH:MM** This indicates that all zones are secured and you may arm the system as desired.

If at least one zone is open (disturbed) the display will read:

**NOT READY HH:MM** 

This indicates that the system is not ready for arming and in most cases that one or more zones are not secured. However, it can also mean that an unresolved condition exists such as certain trouble conditions, jamming etc., depending on system configuration.

To review the open zones click to locate the details and location of the first open zone detector (usually an open door or window sensor) will be displayed. To fix the open zone, locate the sensor and secure it (close the door or window) – see "device locator" below. Each click of will display another open zone or trouble indication. It is highly recommended to fix the open zone(s), thus restoring the system to the state of "ready to arm". If you do not know how to do this, consult your installer.

**Note:** To guit at any stage and to revert to the "READY" display, click

**Device Locator:** The PowerMaster 360 system has a powerful device locator that helps you to identify open or troubled devices indicated on the Virtual Keypad display. While the Virtual Keypad displays an open or faulty device, the LED on the respective device flashes indicating "it's me". The "it's me" indication will appear on the device within max. 16 seconds and will last for as long as the Virtual Keypad displays the device.

### Arming 'AWAY' / 'HOME'

If the system is **READY** and/or Forced Arming is enabled proceed as shown below. For more information on Forced Arming, see "Forced Arming AWAY or HOME" below.

If the system is **NOT READY** and Forced Arming is not permitted, review any open zone detectors to locate and secure them.

If you want to arm using partitions, see "Partition Selection Process" and then proceed as shown below. If the user has changed the state of the system from a high security mode to a lower security mode i.e. from ARM to DISARM, or from ARM to HOME, he will be prompted to enter the user code thus bypassing the QUICK ARM option.

| PRESS                                                              | RESULTING DISPLAY |  |
|--------------------------------------------------------------------|-------------------|--|
| <u> </u>                                                           | ARMING AWAY/HOME  |  |
| If Quick Arm is disabled                                           | ENTER CODE        |  |
|                                                                    | PLEASE EXIT NOW   |  |
| Vacate the premises (ARM AWAY) OR Move to interior zone (ARM HOME) | ↓ (Exit delay) ↓  |  |
|                                                                    | AWAY/HOME         |  |

ARM indicator lights steadily during the armed state.

### **Disarming and Stopping Alarm**

Enter the protected premises via a delayed zone. Upon detecting your entrance, the system will start sounding the entry delay beeps via the Virtual Keypad alerting you to disarm the system before the entry delay ends.

## **ELECTRICAL APPLIANCE CONTROL**

After disarming, different displays may appear indicating that the system is in a state of alarm **MEMORY**. The **MEMORY** message will disappear only upon rearming the system. To disarm the system, proceed as shown:

| PRESS                           | RESULTING DISPLAY  |
|---------------------------------|--------------------|
| Ŀſ                              | ENTER CODE         |
| [Enter Code] /<br>[Present tag] | Code / Present tag |
|                                 | READY HH:MM        |

ARM indicator extinguishes during the disarmed state. Disarming the system also stops the siren alarm, irrespective of whether the alarm was initiated during the armed or the disarmed state.

### **Disarming under Duress**

If you are forcibly compelled to disarm the system, enter the duress code (2580 by default) or another code set by the installer. Disarming will take place normally but a silent alarm will be transmitted to the monitoring station.

#### **Partition Selection Process**

Access to any desired partition is achieved through the use of an individual code or proximity tag. It is not possible to access the INSTALLER MODE menu if one or more partitions are in the AWAY or HOME modes. Before attempting to perform any operation on any given partition(s), it is necessary to perform the operations below which enable you to select the desired/allowed partition(s) using the individual code or proximity tag:

| PRESS                     | RESULTING DISPLAY |
|---------------------------|-------------------|
| <b>m</b> #                | SELECT PARTITION  |
|                           |                   |
| Enter partition # (1 - 3) | PARTITION 1       |

Note: The "Sad Tune" will be heard when selecting a partition to which no sensors / peripherals were enrolled.

# **Special Arming & Disarming Options**

In addition to basic arming, PowerMaster 360 provides you with several advanced arming and disarming options:

### Switching from 'HOME' to 'AWAY'

You do not have to disarm the system - just press \_\_\_\_\_. The response will be the same as in ARMING AWAY above. Vacate the premises before the exit delay expires.

# Switching from 'AWAY' to 'HOME'

You do not have to disarm the system - just press Since this operation reduces the security level, PowerMaster 360 will ask you to key in your master user code or user code, thus making sure that you are an authorized user.

| PRESS                           | RESULTING DISPLAY  |
|---------------------------------|--------------------|
| A                               | ENTER CODE         |
| [Enter code] /<br>[Present tag] | Code / Present tag |
|                                 | ARMING HOME        |
| Move to interior zone           | ↓ (Exit delay) ↓   |
|                                 | ARM HOME HH:MM     |

ARM indicator flashes during the armed state.

# **ELECTRICAL APPLIANCE CONTROL**

### **Arming AWAY or HOME 'Instant'**

Pressing during the exit delay will arm the system in the "Instant' mode, i.e. without an entry delay. Therefore, any detection in any zone will trigger an immediate alarm. To arm AWAY-INSTANT, proceed as follows.

| RESULTING DISPLAY                      |  |
|----------------------------------------|--|
| ENTER CODE                             |  |
| Code                                   |  |
| ARMING AWAY                            |  |
| ARMING INSTANT                         |  |
| (alternating)                          |  |
| PLEASE EXIT NOW                        |  |
| $\downarrow$ (Exit delay) $\downarrow$ |  |
| AWAY                                   |  |
|                                        |  |

ARM indicator lights during the armed state.

### **Forced Arming AWAY or HOME**

Forced arming allows you to arm the system even if the system is "NOT READY". Any open zones will be bypassed for the duration of arming.

**Note:** When forced arming is carried out, the buzzer "protests" by emitting a continuous tone during the exit delay until the last 10 seconds of the delay. You can silence this signal by pressing the arming button again. If forced arming is enabled and you wish to arm the system when NOT READY is displayed, proceed as shown:

Remember: Forced arming compromises security!!

| PRESS                           | RESULTING DISPLAY  |  |
|---------------------------------|--------------------|--|
| Δ                               | ENTER CODE         |  |
| [Enter code] /<br>[Present tag] | Code / Present tag |  |
|                                 | ARMING AWAY        |  |
|                                 | PLEASE EXIT NOW    |  |
| (to mute the buzzer)            | ↓ (Exit delay) ↓   |  |
| Vacate the premises             | AWAY               |  |

ARM indicator lights during the armed state.

D-305736 PowerMaster 360 User's Guide

# **ELECTRICAL APPLIANCE CONTROL**

Forced arming "HOME" is performed in a similar manner, as follows:

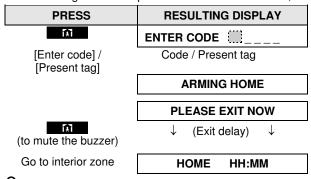

ARM indicator flashes during the armed state.

## **Arming in the Latchkey Mode**

This mode, if enabled by the installer, is useful for a parent at work who wants to be sure that his children have returned from school and have disarmed the system. A special "latchkey" message will be sent out when the system is disarmed by a "latchkey user".

Latchkey users are holders of user codes or users of keyfob transmitters 5 through 8. The latchkey message is considered an alert and not an alarm, and is therefore sent to the private telephones programmed by the user as targets for alert messages.

Latchkey arming is possible only when you arm "AWAY". To arm in the Latchkey mode, proceed as follows:

| PRESS               | RESULTING DISPLAY   |  |
|---------------------|---------------------|--|
| lacktriangle        | ARMING AWAY         |  |
| lacktriangle        | ARMING LATCHKEY     |  |
| (Within 2 seconds)  | (alternating)       |  |
|                     | PLEASE EXIT NOW     |  |
| Vacate the premises | ↓ (Exit delay)    ↓ |  |
|                     | AWAY                |  |

Note: Latchkey must be enabled by your installer.

ARM indicator lights during the armed state.

# **Initiating Alarms**

Following are various methods that may be used for initiating alarms.

# **Initiating Panic Alarm**

You can generate a panic alarm manually in the disarmed and armed states. The sequence will be as shown:

| PRESS          | RESULTING DISPLAY |
|----------------|-------------------|
| +008           | PANIC ALARM       |
| simultaneously |                   |
|                | READY HH:MM       |

To stop the alarm, press the button and then key in your valid user code.

# **ELECTRICAL APPLIANCE CONTRO**

# Initiating Fire Alarm<sup>1</sup> or Emergency Alarm

You can generate a fire alarm or a silent emergency alarm in disarmed & armed states, as follows:

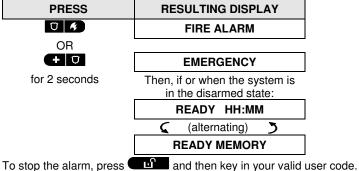

#### Chime ON/OFF

Disable / enable the chime zones (see Appendix C) by alternate clicking of the 8 \ \Omega \ key, as shown below:

| PRESS | RESULTING DISPLAY |  |
|-------|-------------------|--|
| 8 Ù   | CHIME ON          |  |
| 8 \ U | CHIME OFF         |  |
|       | <b>↓</b>          |  |
|       | READY HH:MM       |  |

CHIME indicator lights steadily when "chime on" is selected.

D-305736 PowerMaster 360 User's Guide

<sup>&</sup>lt;sup>1</sup> This function is disabled in ACPO compliant version

# **REVIEWING TROUBLES AND ALARM MEMORY**

# 3. Reviewing Troubles and Alarm memory

### **Alarm & Tamper Memory Indication**

The PowerMaster 360 retains in its memory alarm and "tamper" events that occurred during the last arming period.

**Note:** Alarm events are memorized only after the "abort period" (see Appendix C). This means that if you disarm the system immediately - before the abort period expires - there will be no memory indication

#### A. Indication of Alarm & Tamper Condition

If the system is disarmed following an alarm event, a flashing **MEMORY** message will be displayed, as follows:

| READ | Ү НН:МІ       | VI |
|------|---------------|----|
| (    | (alternating) | 5  |
| READ | Y MEMORY      |    |

#### **B.** Displaying Alarm & Tamper Information

To review memory content, click button.

<u>EXAMPLE</u>: An alarm was triggered because the garage door - zone No. 12 – was opened **but then closed**. In addition, the bedroom motion detector - zone No. 7 - sent a "Tamper" message because its cover had been removed.

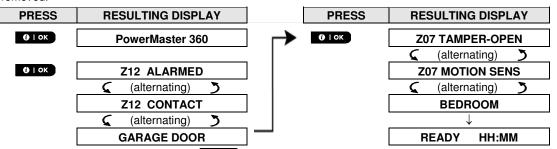

In response to additional clicking of the button, the display shows details of other events retained in open tamper (if any), or reverts to its initial state (see A above).

If the system is NOT READY, the display will first read the open zones and then alarm memory events.

### **Clearing the Memory Indication**

To clear the 'Memory' indication you must first review the cause of alarm as described above. Once you return to the 'Ready' screen simply press Away and enter the code if requested, then press Disarm followed by the code. The memory message will now clear. Otherwise the memory indication and content will be cleared upon the next arming of the system.

#### **Troubles**

#### A. Indication of Trouble condition

If the system detected a trouble condition in any of the enrolled devices, the TROUBLE indicator on the Virtual Keypad illuminates, 3 beeps are sounded via the Virtual Keypad once per minute and a flashing **TRBL** message is displayed, as follows.

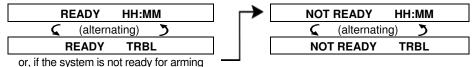

#### **B.** Displaying Trouble Information

All trouble messages need to be reviewed and corrected as described below:

<u>EXAMPLE:</u> The kitchen device - zone No. 9 - has reported a low battery – the living room device zone No. 15 - has been inactive, and an attempt to communicate a message to your telephone has failed. However, these troubles do not prevent the system from being "ready to arm".

# REVIEWING TROUBLES AND ALARM MEMORY

To review the source of the current troubles one by one, click the Otok button repeatedly as shown below:

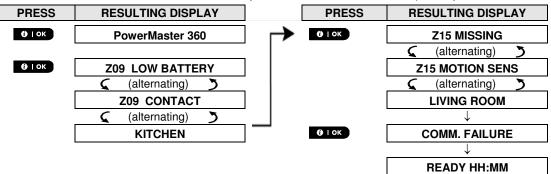

**IMPORTANT!** If the trouble beeps bother you, disarm the system again (even though it is already disarmed). **This will cancel the trouble beeps for 4 hours.** 

#### C. Reviewing Memory & Troubles at the Same Time

If **alarms** / **tamper events** are retained in the alarm memory and at the same time a state of **trouble** exists, the display will first read the alarm memory followed by trouble events, as described in sections A & B above.

#### **General Indications**

After all trouble messages have been reviewed and if a SIM card is installed in the panel, the Virtual Keypad displays the GSM signal strength indication, as follows: "GSM RSSI STRONG" / "GSM RSSI GOOD" / "GSM RSSI POOR". If a PIR camera is enrolled in the system, the control panel will read "GPRS initialize" to indicate that the modem is undergoing initialization. This message appears at the end of all trouble messages and immediately following the GSM signal strength indication (if a SIM card is installed).

### **Correcting Trouble Situations**

The trouble indications (illuminated TROUBLE indicator and flashing TRBL message) are cleared once you eliminate the cause of trouble. The table below describes the system faults and respective corrective actions. If you do not know how to correct a trouble situation, report it to your installer and seek his advice.

| FII              | What it was no                                                                                                    |
|------------------|----------------------------------------------------------------------------------------------------|
| Fault            | What it means                                                                                                    |
| 1-WAY            | The device functions but cannot "hear" the panel. The control panel cannot                                                         |
|                  | configure or control the device. Battery consumption increases.                                                                    |
| AC FAILURE       | There is no power supplied to the device.                                                                                          |
| CLEAN ME         | The fire detector must be cleaned                                                                                                  |
| COMM. FAILURE    | A message could not be sent to the monitoring station or to a private telephone (or a message was sent but was not acknowledged)   |
| CPU LOW BATTERY  | The backup battery within the control panel is weak and must be replaced (see Chapter 8. Maintenance, "Replacing Backup Battery"). |
| CPU TAMPER OPEN  | The control panel was physically tampered with or its cover was opened, or it was removed from wall.                               |
| GAS TROUBLE      | Gas detector failure                                                                                                    |
| GSM NET FAIL     | The GSM communicator is not able to connect to the cellular network.                                                               |
| JAMMING          | A radio-frequency signal which is blocking all communication frequency channels between the sensors and control panel is detected. |
| LINE FAILURE     | There is a problem with the telephone line                                                                                         |
| LOW BATTERY      | The battery of the indicated device is near the end of its useful life.                                                            |
| MISSING          | A device or detector has not reported for some time to the control panel.                                                          |
| NOT NETWORKED    | A device was not installed or not installed correctly, or, cannot establish                                                        |
|                  | communication with the control panel after installation.                                                                           |
| RSSI LOW         | The GSM communicator has detected that GSM network signal is weak                                                                  |
| SIREN AC FAILURE | There is no power to the siren                                                                                                    |
| TAMPER OPEN      | The sensor has an open tamper                                                                                                    |
| TROUBLE          | The sensor reports trouble                                                                                                    |
| SOAK TEST FAIL   | Detector alarms when in Soak Test mode                                                                                             |

### 4. Menus and Functions

This chapter explains the user programming features of your PowerMaster 360 system and allows you to tailor the PowerMaster 360 system according to your specific needs. All menu operations are performed using the Virtual Keypad / VISONIConfig which contains the alarm system's control keys, numerical keypad and display.

The chapter is divided into two sections, as follows:

Part A - Guides you how to enter/exit the User Settings menu and how to select the desired setting options.

Part B – Guides you to execute the selected settings.

### A.1 Entering the User Settings Menu & Selecting a Setting Option

The following procedure describes how to enter and move within the User Settings menu.

Detailed descriptions of the User Settings options are provided at the end of the procedure.

To exit the User Settings menu - see section A.2.

- 1. You can enter the "USER SETTINGS" menu only when the system is disarmed.
  - 2. Carefully read the section titled "Additional Information" according to the indicated references <sup>1</sup> etc see table at end of this section.

### A. To Enter the USER SETTINGS Menu

1. READY 00:00 Make sure the system is disarmed and then press the repeatedly until the display reads [USER SETTINGS]. 1

2. USER SETTINGS Press 10 I OK

D I OK

**ENTER CODE:** ■ The screen will now prompt you to enter your user code or present your proximity tag.

3. CODE Enter your User Code. 2

The display reads the first Setting option of the User Settings menu [SET BYPASS]. 3

#### B. To Select a Setting Option

4. SET BYPASS

Click the button until the display reads the desired setting option, for example, "TIME & FORMAT".

5. TIME & FORMAT

When the desired setting option appears on the display, press the button to enter the setting process.

Continue to the selected setting option in B.1 - B.15

The remainder of the procedures for the selected setting options is provided in sections B.1 to B.15.

#### Additional Information (section B.1)

- <sup>1</sup> Display shown in disarm state when all zones are secured (00:00 or other digits show present time).
- a. If you have not already changed your personal code number, use the default setting 1111.
  - b. Master User has access to all User Settings options. Other users have access only to the Bypass options.
  - c. If you enter an invalid user code 5 times, the keypad will be automatically disabled for a pre-defined period of time and the message WRONG PASSWORD will be displayed.
- The bypass options will be displayed in the User Settings menu only if enabled by the installer. Otherwise, the first User Settings option displayed will be [USER CODES].

#### C. User Settings Options Menu Click until the display reads the desired setting option and then press out of lock. Use to set the Zone Bypass Scheme i.e. to bypass (exclude) faulty or unsecured **SET ZONE BYPASS** ("disturbed") zones, or to clear a bypassed zone (unbypass). For further details and **哆** programming procedure see section B.1.3 Use to quickly review the Bypass Scheme i.e. which zones are bypassed. For **REVIEW BYPASS** further details and reviewing procedure see section B.2.3 B \* Use to Recall the last used bypassed scheme for reuse in next arming period. For **RECALL BYPASS** further details and recalling procedure see section B.3. **哆** → Use to program your Master User secret access code and the seven codes of the **USER CODES** other users. For further details and programming procedure see section B.4. **哆** Use to program the Duress (ambush) code. For further details and programming **DURESS CODE** procedure see section B.5. B • Use to add new Proximity Tags to or to delete Proximity Tags when lost. For further PROXIMITY TAGS details and programming procedure see section B.6. 噻 \* Use to add new Keyfob Transmitters or to delete Keyfob Transmitters when lost. **KEYFOBS** For further details and programming procedure see section B.7. **暖** Use to set the time clock to show the correct time and time format. For further **TIME & FORMAT** details and programming procedure see section B.8. **圆** Use to set the calendar date to show the correct date and date format. For further **DATE & FORMAT** details and programming procedure see section B.9. **感** >> Use to enable or disable the Automatic Daily Arming option at predefined times **AUTO-ARM ENABLE** (see Auto-Arm Time setting). For further details and programming procedure see **暖** section B.10. Use to set the predetermined time for the Automatic Daily Arming if enabled (see **AUTO-ARM TIME** Auto-Arm Enable setting). For further details and programming procedure see **哆** section B.11. Use to program the four private telephone numbers for reporting alarm and other **PRIVATE REPORT** event messages to private subscribers. For further details and programming **暖** procedure see section B.12. Use to enable or disable the squawk sound i.e. arm / disarm feedback indication. **SQUAWK** For further details and programming procedure see section B.13. **哆** Use to read the system serial number and similar data see section B.14. **SERIAL NUMBER 感** Use to read the current IP address of the PowerLink and similar data see section PLNK curr.params B.15. **哆** Use to exit from the "USER SETTINGS" menu back to Main Menu. For further <OK> TO EXIT details see section A.2.

Returns to first option

### A.2 Returning to the Previous Step or Exiting the USER SETTINGS Menu

During the setting process it is frequently necessary to return to the previous setting step or option (i.e. "to go one level up") or to exit the User Settings menu.

#### A. To Move One Level Up

To move one level up during the setting process, click once or more. Each click will take you one level up or to the previous setting step:

### B. To Exit the USER SETTINGS Menu

16 I OK

To exit [USER SETTINGS], move up the menu by pressing repeatedly (see above) until the display reads [<OK> TO EXIT], or preferably, press once which brings you immediately to the exit screen [<OK> TO EXIT].

OK> TO EXIT When the display reads [<OK> TO EXIT], press

**READY 12:00**The system exits the [**USER SETTINGS**] menu and returns to the normal disarm state while showing the READY display.

### A.3 Buttons used for Navigation & Setting

The keypad's buttons are used for various functions when programming. The following table provides a detailed description of the function or use of each button.

| Button      | Definition | Navigation / Setting Function                                                         |
|-------------|------------|---------------------------------------------------------------------------------------|
| <b>&gt;</b> | NEXT       | Use to move / scroll forward to the next menu options.                                |
| <           | BACK       | Use to move / scroll backward to the previous menu options.                           |
| A           | UP         | Use to move one level up in the menu or to return to previous setting step.           |
| OK/i        | ОК         | Use to select a menu option or to confirm a setting or action.                        |
| A           | HOME       | Use to move one level up in the menu or to return to previous setting step.           |
| ۵           | AWAY       | Use to <b>jump back</b> to the [< <b>OK&gt; TO EXIT</b> ] screen to quit programming. |
| பி          | OFF        | Use to cancel, delete, clear or erase setting, data, etc.                             |
| 0 - 9       |            | Numerical keypad used to enter numerical data.                                        |

# **B.1 Setting the Zone Bypass Scheme**

Bypassing permits arming only part of the system while allowing free movement of people within certain zones when the system is armed. It is also used to temporarily remove from service faulty zones that require repair work or to deactivate a sensor if, for example, you are decorating a room.

 Here you can set the Zone Bypass Scheme i.e. to scroll through the list of registered (enrolled) sensors to your PowerMaster 360 system and to Bypass (deactivate) faulty or disturbed sensors (either READY or NOT-READY) or to Clear (reactivate) BYPASSED zones (sensors).

Once you have set a Bypass Scheme you can use the following 3 options:

- > To quickly review the bypassed zones refer to section B.2.
- > To quickly clear a bypassed zone i.e. to reactivate the bypassed zone refer to section B.1.
- > To repeat (recall) the last used zone bypassing scheme refer to section B.3.

- **①**
- 1. Zones will be bypassed throughout one disarm-arm period only. Disarming the system after arming will suspend the entire bypassing scheme but you can recall and reuse it as described in section B.3.
- 2. Fire zones cannot be bypassed.
- 3. Carefully read the section titled "Additional Information" according to the indicated references <sup>1</sup> etc see table at end of section B.3.

#### REMEMBER – ZONE BYPASSING COMPROMISES SECURITY!

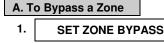

Enter the [USER SETTINGS] menu<sup>1</sup>, select the [SET ZONE BYPASS]<sup>2</sup> option and press O I OK.

Z01: READY

The first zone, Z01, is displayed. 3

 $\Omega$ 

Z01: P1■ P2 P3

 $\circ$ 

Living Room

2. 

Solve or 

Z04: NOT READY

Click the or or button until the display reads the zone you wish to bypass (or clear bypass), for example, "**Z04**" for Zone 04. After several seconds the LED on the respective device starts flashing indicating "it's me".

Z04: P1■ P2 P3

 $\mathfrak{O}$ 

Kitchen

When the display reads the zone you wish to bypass press old lok.

**(3)** | OK

(**6**) | OK

3.

4. <OK> TO BYPASS

The display now reads [<**OK> TO BYPASS**].  $^5$ 

To bypass the selected zone press

5. Z04: BYPASSED

A "Happy Tune"  $\mathcal{I} \odot$  sounds and the updated zone status is now displayed i.e. [**Z04: BYPASSED**]. <sup>8</sup>

### B. To Clear a Bypassed Zone

6. Z04: BYPASSED

Repeat steps 1 to 2 above.

Z04: P1■ P2 P3

7. Kitchen

When the zone you wish to clear bypass appears on the display (for example, "**Z04**"), press to confirm. You can also identify the device by looking for the "it's me" LED indication on the displayed device.

<OFF> TO CLEAR
The display now reads [<OFF> TO CLEAR]. 5

8. **204: READY** 

To clear the bypassed zone, press the button.

A "Happy Tune" ♪⑤ sounds and the updated zone status is now displayed, i.e. [**Z04: READY**] or [**Z04: NOT READY**]. <sup>9</sup>

### **B.2 Reviewing the Zone Bypass Scheme**

 Here you can quickly review the Bypass Scheme i.e. the zones that are set to be bypassed during the next arming session.

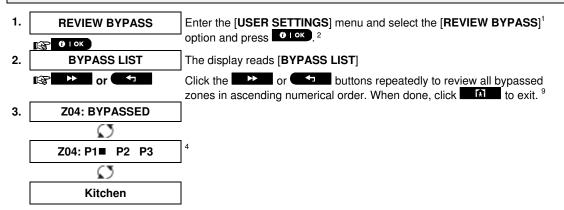

### **B.3 Recalling the Zone Bypass Scheme**

• Use this option to repeat (recall) the most recent Bypassed Scheme for use during the next arming session.

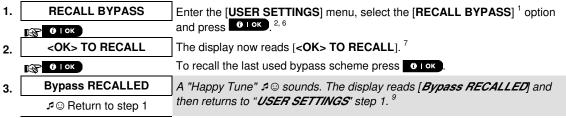

|   | Additional Information (section B.1 – B.3)                                                                                                    |  |  |
|---|----------------------------------------------------------------------------------------------------|--|--|
| 1 | For detailed instructions on how to select User Settings –refer to sections A.1 and A.2.                                                                                                    |  |  |
| 2 | This menu is displayed only if "BYPASS" was previously enabled by the installer.                                                                                                    |  |  |
| 3 | a. The STATUS to the right of the zone number indicates whether the zone is READY, NOT-READY or BYPASSED.                                                                                                    |  |  |
|   | b. In the example, the display reads [Z01: READY] alternating with [Living Room].                                                                                                    |  |  |
| 4 | This display will appear only if PARTITIONING was previously enabled.                                                                                                    |  |  |
| 5 | a. If the zone you selected is "not bypassed", the display prompts you to press [ <ok> TO BYPASS]. However, if the zone you selected is already "bypassed", the display prompts you to press [<off> TO CLEAR].</off></ok> |  |  |
|   | b. To abort and return to the previous step press                                                                                                    |  |  |
| 6 | This menu is not displayed if Partition is enabled.                                                                                                    |  |  |
| 7 | The display now prompts you to press [ <b><ok> TO RECALL</ok></b> ] i.e. to repeat the last used bypass scheme. To abort and return to the User Settings menu, press                                                      |  |  |
| 8 | You can now repeat steps 2 - 5 to bypass or clear another zone. To end this session and to select other menu options or to quit programming - follow the instructions in section A.2.                                     |  |  |
| 9 | You can now select another option in the User Settings menu (see section A.1), or quit programming (see section A.2).                                                                                                    |  |  |

### **B.4 Programming User Codes**

PowerMaster 360 system allows you to authorize up to 8 people to arm and disarm the system by providing each with a unique 4 digit personal security code, and assigning them with different security levels and functionalities. Moreover, you can obtain up to 8 multi-function portable keyfob transmitters that will allow you and the other users to easily arm, disarm and control the system without accessing the panel, including from outside the premises (see section B.7 Add / Delete Keyfob Transmitters). The Duress Code enables you to disarm the system using a special code that sends a silent alarm to the monitoring station.

There are two types of users: Master User and User. The table below summarizes the different operations that can be performed by different users:

| User type   | Function                                                                                                    |
|-------------|----------------------------------------------------------------------------------------------------|
| Master User | Arm/disarm Zone bypass Authorize other user codes Set user codes Report to private Enroll/delete proximity tag Enroll/delete keyfob Automatic arming Enable squawk Set date and time format Read event log Programming the duress code Read the control panel serial number Read the current IP address of the PowerLink |
| User        | Arm/disarm<br>Zone bypass options                                                                                                    |

The user codes are assigned as follows:

**User Code 1** is assigned to the Master User of the system (i.e. the owner). It is the only user code that allows access to the User Settings menu. The default setting of the Master User code is 1111. This code cannot be erased and must be replaced with a secret code as soon as possible.

**User Codes 2-4** are assigned to family members, co-workers etc. They enable arming and disarming of the system or of selected partitions as defined by the Master User. They can access the "User Settings" menu only for "zone bypassing" provided this option is enabled in the Installer Mode menu.

**User Codes 5-8** are the same as user codes 2-4 but can be assigned to "Latchkey" (child monitor) users. For a detailed explanation of the Latchkey application see Chapter 2 (Arming in the Latchkey Mode) and Appendix C.

Partition Option (For information about Partition option - see Appendix B)

Your alarm system can divide zones into up to 3 parts (groups) via the Installer Mode menu. These parts are designated as partitions P1, P2 & P3. Each partition can be armed and disarmed separately providing protection to selected parts of the premises.

Each user out of the 8 system users can be authorized by the Master User to arm and disarm any combination of partitions including all 3 partitions.

 Here you can program (or edit) the 8 User Codes and thereby define which of these will be authorized to arm and disarm.

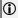

- 1. The default setting 1111 of the Master User Code is the same for all PowerMaster 360 systems and is known to many other people. Therefore, we highly recommend that you immediately replace it with a unique secret code. **Never set any user code the same as any installer code.**
- 2. Code "0000" is not valid! Do not use it.
- 3. The duress code (2580 by default), which is set in the Installer Mode menu, cannot be selected as a normal user code. Any attempt to program it will be rejected by the system.
- 4. Carefully read the section titled "Additional Information" according to the indicated references <sup>1</sup> etc see table at end of this section.

#### A. To Program a User Code 1. **USER CODES** Enter the [USER SETTINGS] menu, select the [USER CODES] option and press Olok 1 [**(≨**] **(0** | 0 K ) The first user code "User 01 Code" is displayed. 2 2. User 01 Code ■ → or <</p> At the blinking cursor position, key in the User Code you wish to program, for example, [06] for user code 6, or alternatively click the button until the display reads, [User 06 Code]. 3. User 06 Code ■ When the user code you wish to program appears on the display, press (**6**) | OK To program or edit the code, at the blinking cursor position enter the 4 digit 4. User 06 : ■234 code, for example, "1234", using the numerical keypad. **(3)** ■ OK When done, press 6 lok. 5. User 06: 1234 A "Happy Tune" \$\infty\$ sounds. The display confirms the saved code. 5, 6 **B.** To Set Partitions Authorization 6. The display will read [SET PARTITIONS]. 7 **SET PARTITIONS** (B) OK 7. U06: P1■ P2 P3 Use the keypad keys 1 2 0 to change the status of the partitions P1, P2 & P3, respectively. 8 U06: P1 ■ P2 P3 ■ When you are satisfied with the setting, for example, User 6 is authorized with Partition 1 and 3 only, press to confirm. (i) lok Additional Information (section B.4) For detailed instructions on how to select the setting options – refer to sections A.1 and A.2. The display shows the 1st User Code (Master User) in the list of 8 User Codes. If you have not yet changed the default code 1111, we recommend that you change it now. a. The display shows the user code currently programmed in this location (e.g. 5327). b. The cursor blinks on the first digit of the code. c. If the location is free the display will be blank ( - - - - ). You can move the cursor to the next or previous digit by pressing or . Pressing erases the digit of the cursor + all digits right of the cursor. a. The new code is momentarily displayed without the cursor before reverting to step 3. b. If Partition is enabled, continue to step 6. You can now repeat steps 3 - 5 to program or edit another user code. To end this session and to select other menu options or to quit programming – follow the instructions in section A.2. This setting can be performed only after completing steps 1 - 5 of section B.4A. The ■ symbol now appears next to the newly selected Partitions.

You can now repeat steps 3 - 7 to program or edit another user code.

22

When PARTITIONING is enabled.

### **B.5 Programming the Duress Code**

A duress (ambush) alarm message can be sent to the Monitoring Station if you are forced to disarm the system under violence or menace. To initiate a duress message, you must disarm the system using a duress code (2580 by default).

| A. To | Program the Duress Code      |                                                                                                    |
|-------|------------------------------|----------------------------------------------------------------------------------------------------|
| 1.    | DURESS CODE                  | Enter the [USER SETTINGS] menu, select the [DURESS CODE] option and                                  |
|       | <b>1 ( ( ( ( ( ( ( ( ( (</b> | press Olok 1                                                                                         |
| 2.    | DURESS CODE <u>2</u> 580     | At the blinking cursor position, key in the Duress Code you wish to program, for example, 6973. 2, 3 |
|       |                              | - for example, 6973.                                                                                 |
| 3.    | DURESS CODE 6973             | When the duress code you wish to program appears on the display, press                               |
|       | <b>1 1 0 1 0 1</b>           | G Lox                                                                                                |
|       |                              | A "Happy Tune" 🕫 🗈 sounds. The display confirms the saved code.4                                     |

|   | Additional Information (section B.5)                                                                                  |
|---|----------------------------------------------------------------------------------------------------|
| 1 | For detailed instructions on how to select the setting options – refer to sections A.1 and A.2.                       |
| 2 | The display shows the default duress code (2580).                                                                     |
| 3 | Do not set the duress code the same as an installer or user code.                                                     |
| 4 | To end this session and to select other menu options or to quit programming – follow the instructions in section A.2. |

# **B.6 Add / Delete Proximity Tags**

A proximity tag may be assigned to each of the user codes 1-8 that can be used instead of the user codes to perform a variety of functions, for example, arming, disarming, reading the event log, etc.

Whenever a user code is required you can simply present a valid proximity tag instead of entering the user code. Each tag should be assigned with a serial No. 1-8 that corresponds to the User Code No. 1-8 and enrolled into the system correspondingly.

The partition authorization of the tags is identical to their corresponding user codes. For example, proximity tag 3 is assigned to user code 3.

- ◆ Here you can add (enroll) new proximity tags or delete tags as required.
- Carefully read the section titled "Additional Information" according to the indicated references<sup>1</sup> etc see table at end of this section.

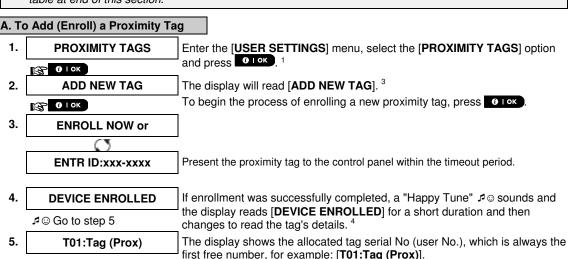

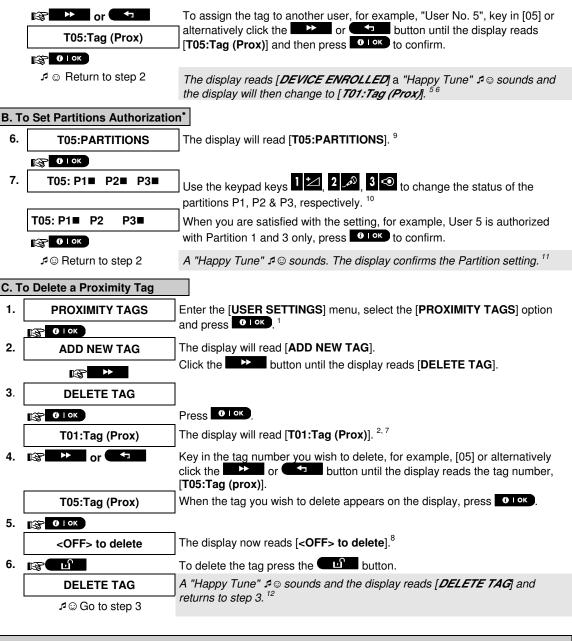

|   | Additional Information (section B.6)                                                                                                    |
|---|----------------------------------------------------------------------------------------------------|
| 1 | For detailed instructions on how to select User Settings – refer to sections A.1 and A.2.                                                                                      |
| 2 | The display shows the first enrolled Tag (Tag No.1) of the 8 tags.                                                                                                    |
| 3 | To abort enrollment press the button.                                                                                                    |
| 4 | If the tag was previously enrolled in the system, the Virtual Keypad display reads [ALREADY ENROLLED] and then switches to the name of the tag alternating with its ID number. |
| 5 | If Partition is enabled, continue to step 6.                                                                                                    |

When PARTITIONING is enabled.

| 6  | You can now enroll another proximity tag. You can also select another option in the User Settings menu (see section A.1), or quit programming (see section A.2).                        |
|----|----------------------------------------------------------------------------------------------------|
| 7  | If no proximity tag is enrolled in the system, the display reads [NO EXISTING DEV.].                                                                                                    |
| 8  | To abort the procedure, press the button.                                                                                                    |
| 9  | This setting can be performed only after completing steps 1 - 5 of section B.5A.                                                                                                    |
| 10 | The ■ symbol now appears next to the newly selected Partitions.                                                                                                    |
| 11 | You can now repeat steps 2 - 7 to program or edit another Proximity tag.                                                                                                    |
| 12 | You can now add or delete another proximity tag. You can also select another option in the User Settings menu (see section A.1 and section A.2), or quit programming (see section A.3). |

### **B.7 Add / Delete Keyfob Transmitters**

A portable keyfob transmitter may be assigned to each of the user codes 1-8 for better, quicker and safer arming/disarming and other control functions. Each keyfob should be assigned with a serial No. 1-8 and enrolled into the system correspondingly.

Partition Option (For information about Partition option - see Appendix B)

If the Partition option is enabled in the control panel, each of the 8 keyfobs can be authorized by the Master User to arm and disarm any combination, or all 3 partitions, irrespective of the authorization of its corresponding user code.

- Here you can add (enroll) the 8 Keyfob transmitters and define which of the 3 partitions each of the keyfob will be authorized to arm and disarm, or delete keyfobs as required.
  - Before anything else, gather up all keyfob units you intend to enroll and make sure they all have batteries installed and that they are active (the LED blinks upon pressing any of the buttons).

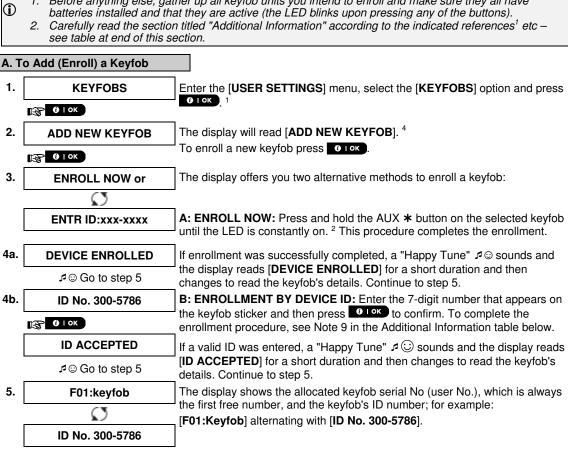

|      | F05:keyfob                     | alternatively click the or button until the display reads [F05:Keyfob] and then press to confirm.                                                                                                    |
|------|--------------------------------|----------------------------------------------------------------------------------------------------|
|      | <b>1</b> № 1 ОК                | [                                                                                                    |
|      |                                | The display reads [ <b>DEVICE ENROLLED</b> ] or [ <b>ID accepted</b> ] if the keyfob was enrolled manually by entering the ID number, a "Happy Tune" \$\sigma \sigma\text{ sounds} and the display will then change to [ <b>F01:Keyfob</b> ]. \$\frac{5}{6}\$ |
| B. T | o Set Partitions Authorization | on*                                                                                                    |
| 6.   | F05:PARTITIONS                 | The display will read [F05:PARTITIONS]. To enter the menu, press Olor                                                                                                    |
|      | <b>ⓑ</b> 1 OK                  |                                                                                                    |
| 7.   | F05: P1■ P2■ P3■               | Use the keypad keys 1 2 , 2 , 3 to change the status of the partitions P1, P2 & P3, respectively. 11                                                                                                    |
|      | F05: P1■ P2 P3■                | When you are satisfied with the setting, for example, User 5 is authorized with Partition 1 and 3 only, press to confirm.                                                                                                    |
|      | ♪ © Return to step 2           | A "Happy Tune" ♪ sounds. The display confirms the Partition setting. 12                                                                                                    |
| C. T | o Delete a Keyfob              |                                                                                                    |
| 1.   | KEYFOBS                        | Enter the [USER SETTINGS] menu, select the [KEYFOBS] option and press                                                                                                    |
|      | <b>⊕</b> 1 OK                  | G I ON                                                                                                    |
| 2.   | ADD NEW KEYFOB                 | The display will read [ADD NEW KEYFOB].                                                                                                    |
|      | <b>译</b>                       | Click the button until the display reads [DELETE KEYFOB].                                                                                                    |
| 3.   | DELETE KEYFOB                  | Press 10 I OK                                                                                                    |
|      | <b>1 0 K 1 0 K</b>             | _                                                                                                    |
|      | F01:keyfob                     | The display will read [F01:Keyfob] alternating with the ID number of the keyfob. <sup>3</sup>                                                                                                    |
| 4.   | r → or ←                       | Key in the keyfob number you wish to delete, for example, [06] or alternatively click the button until the display reads the keyfob number, for example, "F06:Keyfob" and "ID No. 300-5799".                                                                  |
|      | F06:keyfob                     |                                                                                                    |
|      | Ω                              | When the keyfob you wish to delete appears on the display, press Olok.                                                                                                    |
|      | ID No. 300-6108                |                                                                                                    |
| 5.   | <b>1</b> € 1 OK                | -                                                                                                    |
|      | <off> to delete</off>          | The display now reads [ <b><off> TO DELETE</off></b> ]. 8                                                                                                    |
| 6.   | இ <b>ெயி</b><br>ூ Go to step 3 | To delete the keyfob press the button. 13                                                                                                    |
|      | DELETE KEYFOB                  | A "Happy Tune" ♪ sounds and the display reads [DELETE KEYFOB] and returns to step 3. 14                                                                                                    |
|      |                                |                                                                                                    |

To assign the keyfob to another user, for example, "User No. 5", key in [05] or

 $<sup>^{</sup>st}$  When PARTITIONING is enabled.

|    | Additional Information (section B.7)                                                                                                    |
|----|----------------------------------------------------------------------------------------------------|
| 1  | For detailed instructions on how to select User Settings – refer to sections A.1 and A.2.                                                                                                    |
| 2  | The LED will extinguish after several seconds. In case of difficulties in communication with the control panel, the LED may blink for several seconds more while trying to establish communication. During this period of time the keyfob keys are disabled.                                                                                        |
| 3  | The display shows the first enrolled Keyfob (Keyfob No.1) of the 8 keyfobs .                                                                                                    |
| 4  | To abort enrollment press the button.                                                                                                    |
| 5  | If Partition is enabled, continue to step 6.                                                                                                    |
| 6  | You can now enroll another keyfob. You can also select another option in the User Settings menu (see section A.1), or quit programming (see section A.2).                                                                                                    |
| 7  | If the keyfob was previously enrolled in the system, the Virtual Keypad display reads "ALREADY ENROLLED" and then switches to the name of the keyfob alternating with its ID number.                                                                                                    |
| 8  | Before you delete a keyfob, identify the keyfob either by the keyfob No., for example, F06, or by the ID number of the keyfob that appears on the display, and then make sure that it is the keyfob you wish to delete.                                                                                                    |
| 9  | Enrollment by Device ID:                                                                                                    |
|    | Step 4b enables you to register the device ID and to complete the programming process without being in possession of the device itself (can also be performed off-site by the installer). Enrollment can then be completed at a later stage by following the same enrollment procedure described in Step 3 without entering the User Settings menu. |
| 10 | This setting can be performed only after completing steps 1 - 5 of section B.7A.                                                                                                    |
| 11 | The ■ symbol now appears next to the newly selected Partitions.                                                                                                    |
| 12 | You can now repeat steps 2 - 7 to program or edit another keyfob.                                                                                                    |
| 13 | To abort the procedure, press the button.                                                                                                    |
| 14 | You can now add or delete another keyfob, select another option in the User Settings menu or quit programming (see sections A.1 A.2).                                                                                                    |

### **B.8 Setting the Time & Time Format**

- Here you can program or adjust the built-in-clock to show the correct time in the desired time format.
- ◆ You can select between a 24 hour and a 12 hour (AM/PM) time format.
- Carefully read the section titled "Additional Information" according to the indicated references<sup>1</sup> etc see table at end of this section.

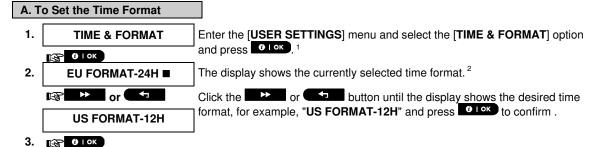

#### B. To Set the Time 5

4. TIME 12:40P At the blinking cursor position, enter the correct time, for example, "8:55A", using the numerical keypad. 3, 4

When you are satisfied with the setting, press to confirm.

TIME 08:55A

A "Happy Tune" S sounds, the display reads the set time, returns to step 2 and then reads the selected time format. 6,7

|   | Additional Information (section B.8)                                                                                                    |
|---|----------------------------------------------------------------------------------------------------|
| 1 | For detailed instructions on how to select User Settings – refer to sections A.1 and A.2                                                                                                    |
| 2 | a. The display shows the currently selected format (indicated by a ■ symbol), for example, "24 Hrs".                                                                                                    |
|   | b. You can now select either the 12 Hrs or 24 Hrs time format using the or buttons.                                                                                                    |
| 3 | The display shows the Time in the selected Time Format, for example, "12:40 PM", with the cursor blinking on the first hour digit "1". The letter that follows the displayed time indicates one of the following: "A" = AM; "P" = PM and "none" for 24 Hrs time format. |
|   | When the curser is positioned on the AM/PM digit, you can set to "AM" with the button and the "PM" with the button                                                                                                    |
| 4 | You can move the cursor to the next or previous digit using the or buttons.                                                                                                    |
| 5 | This setting can be performed only after completing steps 1 – 3 of section B.8A.                                                                                                    |
| 6 | The time saved is displayed without the cursor, for example, "08:55 A" followed by the selected time format.                                                                                                    |
| 7 | You can now select another option in the User Settings menu (see section A.1 and section A.2), or quit programming (see section A.3).                                                                                                    |

### **B.9 Setting the Date & Date Format**

- Here you can program or adjust the built-in-calendar to show the correct date in the desired date format.
- ◆ You can select between a "mm/dd/yyyy" and a "dd/mm/yyyy" date format.
- Carefully read the section titled "Additional Information" according to the indicated references<sup>1</sup> etc see table at end of this section.

#### A. To Set the Date Format

Enter the [USER SETTINGS] menu and select the [DATE & FORMAT] option and press Olok

DATE DD/MM/YYYY

The display shows the currently selected date format. 2

Click the bound or button until the display reads the desired date format, for example, "MM/DD/YYYY" and press of low to confirm.

3. 🎼 б≀ок

### B. To Set the Date 7

4. DATE <u>0</u>4/20/2014 At the blinking cursor position, enter the correct date, for example, "04/20/2014", using the numerical keypad. <sup>3, 4, 5</sup>

When you are satisfied with the setting, press to confirm.

A "Happy Tune" ♪ sounds, the display shows the set date and returns to step 2 and shows the selected date format. 

\*\*Tok\*\* To confirm.\*\*

A "Happy Tune" ♪ sounds, the display shows the set date and returns to step 2 and shows the selected date format.

♪ © Return to step 2

|   | Additional Information (section B.9)                                                                                                  |
|---|----------------------------------------------------------------------------------------------------|
| 1 | For detailed instructions on how to select User Settings – refer to sections A.1 and A.2.                                             |
| 2 | The display shows the currently selected format (indicated by a ■ symbol), for example, "MM/DD/YYYY".                                 |
|   | You can now select either the "MM/DD/YYYY" or "DD/MM/YYYY" date format by pressing or                                                 |
| 3 | The display shows the Date and selected Date Format, for example, "30.12.2014", with the cursor blinking on the first digit.          |
| 4 | You can move the cursor to the next or previous digit using the or button.                                                            |
| 5 | For the year, enter the two last digits only.                                                                                         |
| 6 | You can now select another option in the User Settings menu (see section A.1 and section A.2), or quit programming (see section A.3). |
| 7 | This setting can be performed only after completing steps 1 – 3 of section B.9A.                                                      |

### **B.10 Enabling / Disabling Auto-Arming**

The PowerMaster 360 system can be programmed to automatically arm itself on a daily basis at a predetermined time. This feature is useful especially in commercial applications, such as in stores, to ensure that the system is always armed and without having to assign security codes to employees.

- ◆ Here you can enable (activate) and disable (stop) the Auto-Arming. To set the Auto-Arming time see section B.11.
- Auto-arming can arm a "NOT READY" system only if forced arming is enabled by the installer while programming your system.
- Carefully read the section titled "Additional Information" according to the indicated references technique table at end of this section.

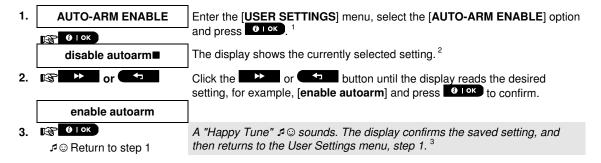

| B.11 Setting the Auto-Arming Time |                              |                                                                                                    |  |  |  |
|-----------------------------------|------------------------------|----------------------------------------------------------------------------------------------------|--|--|--|
| •                                 | Here you can program the exa | ct time of the Auto-Arming.                                                                                                    |  |  |  |
| 1.                                | AUTO-ARM TIME                | Enter the [USER SETTINGS] menu, select the [AUTO-ARM TIME] option and press Oloko.                                                                                                  |  |  |  |
| 2.                                | arm time <u>1</u> 2:00P      | The display shows the current setting of the Auto-Arm Time. At the blinking cursor position, enter the correct time, for example, "8:30A", using the numerical keypad. <sup>4</sup> |  |  |  |
| 3.                                | <b>③</b> lok                 | When you are satisfied with the setting, press to confirm.                                                                                                    |  |  |  |
|                                   | TIME 08:30A                  | A "Happy Tune" 🗷 😊 sounds. The display confirms the saved time and then returns to the User Settings menu, step 1. <sup>5,6</sup>                                                   |  |  |  |
|                                   | ⊅ ⊚ Return to step 1         | Totalia to the oder detailed mond, stop 1.                                                                                                    |  |  |  |

|   | Additional Information (section B.10 - B.11)                                                                                                    |  |  |  |  |
|---|----------------------------------------------------------------------------------------------------|--|--|--|--|
| 1 | For detailed instructions on how to select User Settings – refer to sections A.1 and A.2.                                                                                                    |  |  |  |  |
| 2 | The display shows the current setting (indicated by a symbol), for example, [enable autoarm]. You can now select either to enable or disable auto-arming using the formula or formula button.                        |  |  |  |  |
| 3 | The ■ symbol now appears next to the newly selected option.                                                                                                    |  |  |  |  |
| 4 | The display shows the current setting of the Auto-Arm Time, for example, "12:00 PM", with the cursor blinking on the first hour digit "1". For detailed explanation of how to set the time - refer to Section B.8 B. |  |  |  |  |
| 5 | The saved auto arm time is displayed without the cursor, for example, "08:30 A".                                                                                                    |  |  |  |  |
| 6 | You can now select another option in the User Settings menu (see section A.1 and section A.2), or quit programming (see section A.3).                                                                                |  |  |  |  |

### **B.12 Programming Email, MMS and SMS Reporting**

The PowerMaster 360 system can be programmed to send various event notification messages such as alarm, arming or trouble events, to 4 SMS telephone numbers (if a GSM option is installed). In addition, for users who are connected to the PowerManage server, event notification messages can be sent to 4 private emails as well as to 4 private MMS and SMS telephone numbers via the server. These reports can be programmed either instead of or in addition to the reports transmitted to the monitoring company. Further details about the event notification by SMS are provided in Chapter 5. Event Reporting and Control by SMS. Here you can program:

- The specific events you wish the system to report.
- The 1st, 2nd, 3rd, and 4th MMS, SMS numbers and emails for reporting alarm and other event messages to private subscribers.
- Carefully read the section titled "Additional Information" according to the indicated references1 etc see **(1**) table at end of this section.

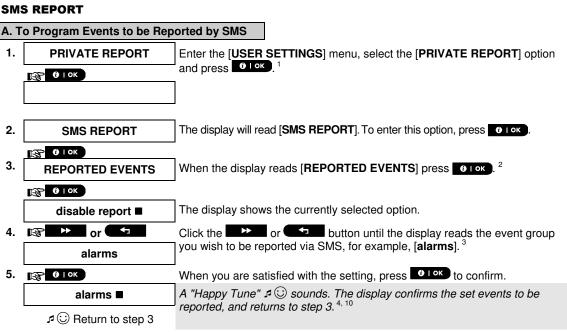

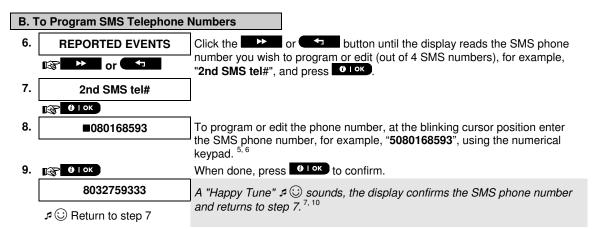

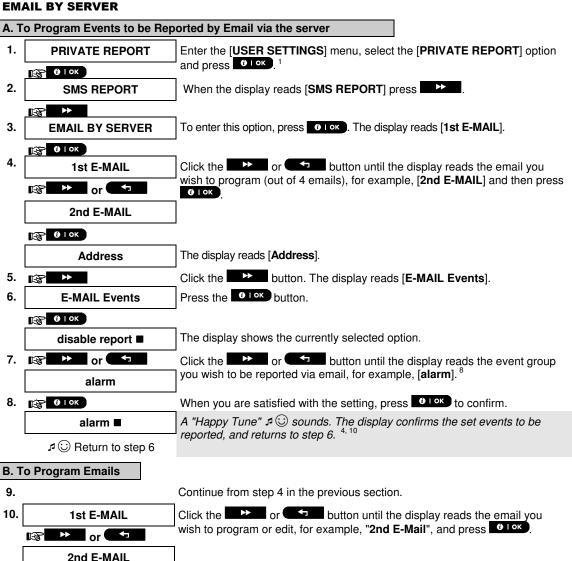

When the display reads [Address], press □ IOK.

11. Address

□ □ IOK

12. □ info@visonic.com

To program or edit the email, at the blinking cursor position enter the email, for example, "info@visonic.com", using the alphanumerical keypad. 5, 6

When done, press □ IOK

Info@visonic.com

A "Happy Tune" → ○ sounds, the display confirms the email and returns to step 11. 7, 10

#### SMS/MMS BY SERVER

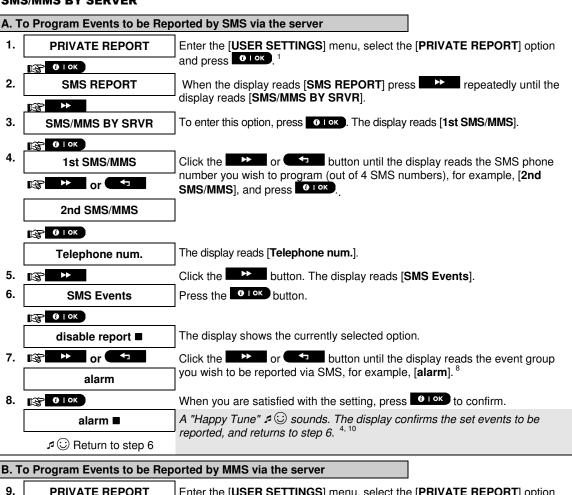

9. PRIVATE REPORT

Enter the [USER SETTINGS] menu, select the [PRIVATE REPORT] option and press

O 1 OK

10. SMS REPORT

When the display reads [SMS REPORT] press

repeatedly until the display reads [SMS/MMS BY SRVR].

11. SMS/MMS BY SRVR

To enter this option, press

O 1 OK

To enter this option, press

O 1 OK

To enter this option, press

O 1 OK

The display reads [1st SMS/MMS].

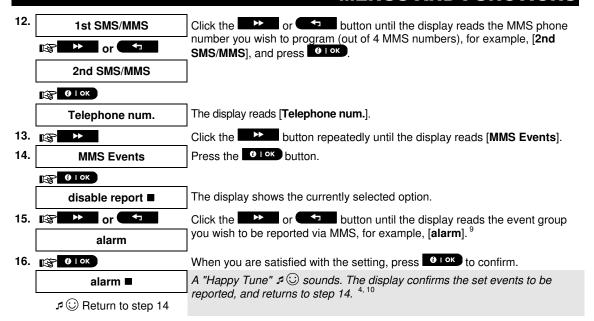

### C. To Program MMS and SMS Telephone Numbers

| 17. |                               | Continue from step 4 in section A. "To Program Events to be Reported by SMS via the server"                         |
|-----|-------------------------------|----------------------------------------------------------------------------------------------------|
| 18. | 1st SMS/MMS                   | Click the button until the display reads the SMS/MMS                                                                |
|     | or 🕶                          | telephone number you wish to program or edit (out of 4 SMS/MMS numbers), for example, "2nd SMS/MMS", and press 10K. |
|     | 2nd SMS/MMS                   |                                                                                                    |
|     | <b>⊕</b> 0   0K               |                                                                                                    |
| 19. | Telephone num.                | When the display reads [Telephone num.], press                                                                      |
|     | <b>()</b> 1 OK                |                                                                                                    |
| 20. | ■895283584                    | To program or edit the MMS/SMS number, at the blinking cursor position                                              |
|     |                               | enter the MMS/SMS telephone number, for example, "895283584", using the alphanumerical keypad. <sup>5, 6</sup>      |
| 21. | <b>(6)</b> 1 OK               | When done, press to confirm.                                                                                        |
|     | 895283584                     | A "Happy Tune" 🕫 😊 sounds, the display confirms the MMS/SMS telephone                                               |
|     | □     □     Return to step 19 | number and returns to step 19. 10                                                                                   |

#### Additional Information (section B.12) For detailed instructions on how to select User Settings – refer to sections A.1 and A.2. This option allows you to program the events to be reported. To program SMS numbers, click the or button until the display reads the desired option. The display shows the currently selected option (indicated by a symbol), for example, "disable report". Using the or buttons you can now select the events you wish to be reported to SMS numbers according to the options provided in the table below: **Event Group Option** Events to be reported disable report No message will be reported All messages all (-op/cl) All messages, except arming & disarming all (-alerts) All messages, except alerts alarms Alarm messages only alerts Alert messages only Arming and disarming (open/close) only op/cl The symbol now appears next to the new selected option. a. The display shows the phone number or email currently programmed in this location (for example, 1032759641). The cursor blinks on the first digit of the code. b. If the location is free the display will be blank ( - - - - ). You can move the cursor to the next or previous location (digit) using the or button. Within the SMS menu, you can now repeat steps 7 - 9 to program or edit another SMS phone number. Within the Email menu, you can now repeat steps 10 - 13 to program or edit another email. To end this session and return to previous menu options, press the button. The display shows the currently selected option (indicated by a ■ symbol), for example, "disable report". Using the or buttons you can now select the events you wish to be reported to emails or SMS by server according to the options provided in the table below: **Event Group Option** Events to be reported disable report No message will be reported all All messages alarm Alarm messages only alarm+trbl Alarm and trouble messages alarm+o/c Alarm messages, including arming & disarming alarm+alrt Alarm and alert messages alarm+alrt+trbl Alarm, alert and trouble messages Alarm and alert messages, including arming & disarming alarm+alrt+o/c alarm+trbl+o/c Alarm and trouble messages, including arming & disarming alert Alert messages only alert+o/c Alert messages, including arming & disarming Alert and trouble messages, including arming & disarming alert+o/c+trbl alert+trbl Alert and trouble messages trouble Trouble messages only Trouble messages, including arming & disarming trouble+o/c open/close Arming and disarming (open/close) only The display shows the currently selected option (indicated by a symbol), for example, "disable report". Using the or buttons you can now select the events you wish to be reported to MMS telephones numbers according to the options provided in the tables below: **Event Group Option Events to be reported** alarm+alrt Alarm and alert messages alarm Alarm messages alert Alert messages disable report No message will be reported You can now, select other options, end this session – (see section A.1 and section A.2), or quit programming (see section A.3).

### **B.13 Enabling / Disabling the Squawk Option**

The PowerMaster 360 system (and its wireless sirens) can be set to produce a short "Squawk" of audible feedback to assist you when you use your keyfob to arm (1 beep) and disarm (2 beeps) the PowerMaster 360 system (operates in a similar manner to a car alarm).

- ◆ Here you can enable / disable the Squawk.
- Carefully read the section titled "Additional Information" according to the indicated references<sup>1</sup> etc see table at end of this section.
- 1. SQUAWK

  Enter the [USER SETTINGS] menu, select the [SQUAWK] option and press

  Squawk ON ■

  The display shows the currently selected setting. 

  Click the property of the button until the display reads the desired setting, for example, "Squawk OFF" and press the place button to confirm.
  - Squawk OFF A "Happy Tune" ♣ Sounds. The display confirms the saved setting, and then returns to the User Settings menu, step 1. 3, 4

    Additional Information (section B.13)

    For detailed instructions on how to select User Settings refer to sections A.1 and A.2.

    a. The display shows the currently selected setting (indicated by a symbol), for example, [Squawk OM].

You can now enable (ON) or disable (OFF) the Squawk option using the or button.

The ■ symbol now appears next to the new selected option.

The user Settings menu (see section A.1 and section A.2), or quit

### **B.14 Serial Number**

programming (see section A.3).

(**3** | 0 | 0 K

3.

The SERIAL NUMBER menu enables reading the system serial number and similar data for support purposes only.

- ♦ Here you can read the system serial number and other relevant data.
- Carefully read the section titled "Additional Information" according to the indicated references<sup>1</sup> etc see table at end of this section.
- 1. SERIAL NUMBER

  Enter the [USER SETTINGS] menu, select the [SERIAL NUMBER] option and press option and press option. 1
- 2. 090703000 Displays the control panel serial number.
- 3. JS702766 L18.154 Displays the control panel software version.
- 4. Panel ID: 100005 Displays the control panel ID for PowerManage connectivity.
- 5. J-702770 L18.154 Displays the control panel default version.
- 6. JS702767 L01.023 Displays the control panel boot version.

|    | <b>嗲</b>           |                                                               |
|----|--------------------|---------------------------------------------------------------|
| 7. | JS702768 L02.003   | Displays the control panel Remote Software Upgrade downloader |
|    | <b>™</b>           | version.                                                      |
| 8. | PL8.0.10 1111      | Displays the PowerLink software version.                      |
|    | ☐ Return to step 2 | 2, 3                                                          |

| Additional Information (section B.14) |                                                                                                    |  |  |  |
|---------------------------------------|----------------------------------------------------------------------------------------------------|--|--|--|
| 1                                     | For detailed instructions on how to select the Setting Options – refer to sections A.1 and A.2.        |  |  |  |
| 2                                     | To end this session and return to previous menu options, press the button.                             |  |  |  |
| 3                                     | You can now select another option in the User Settings menu (see section A.1 and section A.2), or quit |  |  |  |

### **B.15 PowerLink Parameters**\*

The PLNK curr.params menu enables reading the current IP address, subnet mask and default gateway of the PowerLink for support purposes only.

- Here you can read the current IP address of the PowerLink and other relevant data.
- Carefully read the section titled "Additional Information" according to the indicated references<sup>1</sup> etc see table at end of this section.
- 1. PLNK curr.params

  Enter the [USER SETTINGS] menu, select the [PLNK curr.params] option and press option and press option a
- 2. Curr.IP address

  Displays the current PowerLink IP address.

xxx.xxx.xxx

3. Curr.subnet mask Displays the current PowerLink subnet mask.

xxx.xxx.xxx

4. Current Gateway Displays the current PowerLink default gateway.

XXX.XXX.XXX 2, 3

36

### Additional Information (section B.15)

- For detailed instructions on how to select the Setting Options refer to sections A.1 and A.2.
- To end this session and return to previous menu options, press the button.
- You can now select another option in the User Settings menu (see section A.1 and section A.2), or quit programming (see section A.3).

D-305736 PowerMaster 360 User's Guide

<sup>\*</sup> If the Broadband Module is not registered to the PowerMaster, this menu will not be displayed.

# **EVENT REPORTING & CONTROL BY TELEPHONE AND SMS**

### 5. Event Reporting and Control by SMS

### **Event notifications by SMS**

The PowerMaster 360 system when equipped with a GSM unit can be programmed to send SMS event notification messages to 4 pre-selected telephone numbers - see Chapter 4, B.12. The messages can be tagged with a "House ID" name, for example, "JOHN'S HOUSE", see Remote Control by SMS section, command no. 8.

Example of the reported SMS messages:

- JOHN'S HOUSE
  - \*\*AWAY\*\*
- JOHN'S HOUSE
  - \*\*DISARM\*\*
- JOHN'S HOUSE

POWRMASTR-360: LOW BATTERY

**GARAGE: LOW BATTERY** 

JOHN'S HOUSE

STATUS MESSAGE 01

(Event list is displayed)

Note: Status messages can be sent only to a calling telephone whose identity number is not blocked by the user!

# **EVENT REPORTING & CONTROL BY TELEPHONE AND SMS**

### **Remote Control by SMS**

PowerMaster 360 system with GSM unit can respond to SMS commands from any cellular telephone (a detailed SMS message sending process is described in the cellular telephone user's guide).

The various SMS commands are detailed in the following table.

In this table, "<code>" means a 4-digit user code and usimply means blank space (see Note).

#### **SMS Command List**

|   | Command          | Individual Partition SMS Format            | All Partitions SMS format              |
|---|------------------|--------------------------------------------|----------------------------------------|
| 1 | Arm AWAY         | "AWAY∟, <code>"</code>                     | "P# AWAY∟- <code>"</code>              |
|   |                  | or                                         | or                                     |
|   |                  | "AW∟ <code>"</code>                        | "P# AW∟, <code>"</code>                |
| 2 | Arm AWAY instant | "AWAY INST -< code>"                       | "P# AWAY INST∟ <code>"</code>          |
|   |                  | or                                         | or                                     |
|   |                  | "AWI <code>"</code>                        | "P# AWI <code>"</code>                 |
| 3 | Arm AWAY         | "LATCHKEYLI- <code>"</code>                | "P# LATCHKEY -< code>"                 |
|   | Latchkey         | or                                         | or                                     |
|   |                  | "LK山 <code>"</code>                        | "Р# LK <code>"</code>                  |
| 4 | Arm AWAY         | "LATCHKEY INSTL <code>"</code>             | "P# LATCHKEY INST -< code>"            |
|   | Latchkey instant | or                                         | or                                     |
|   |                  | "LKI∟ <code>"</code>                       | "P# LKI∟- <code>"</code>               |
| 5 | Arm HOME         | "HOME∟ <code>"</code>                      | "P# HOME∟ <code>"</code>               |
|   |                  | or                                         | or                                     |
|   |                  | "HM∟ <code>"</code>                        | "P# HM∟- <code>"</code>                |
| 6 | Arm HOME instant | "HOME INST < code>"                        | "P# HOME INST -< code>"                |
|   |                  | or                                         | or                                     |
|   |                  | "HMI山 <code>"</code>                       | "P# HMI <code>"</code>                 |
| 7 | Disarm           | "DISARM <pre>_<code>"</code></pre>         | "P# DISARM∟ <code>"</code>             |
|   |                  | or                                         | or                                     |
|   |                  | "DALI- <code>"</code>                      | "P# DA∟- <code>"</code>                |
| 8 | Define custom    | "HOUSE NAME < code > < house ID > "        | "P# HOUSE NAME < code > < house ID > " |
|   | house identity 1 | or                                         | or                                     |
|   |                  | "HN∟- <code> <house id="">"</house></code> | "P# HN -< code> < house ID>"           |
| 9 | Query system     | "STATUS∟- <code>"</code>                   | "P# STATUS⊷ <code>"</code>             |
|   | status           | or                                         | or                                     |
|   |                  | "ST∟ <code>"</code>                        | "P# ST∟- <code>"</code>                |

**Note:** The PowerMaster 360 may react with a delay to received SMS messages if a GPRS session is in progress at the same time.

.

House ID includes up to 16 characters, for example, JOHN'S HOUSE

# SPECIAL APPLICATIONS AND FUNCTIONS

### 6. Special Applications and Functions

#### **Looking after People Left at Home**

In addition to acting as an alarm system, the PowerMaster 360 can also be used to monitor the movement of people at home when the system is in the disarmed state (or even when armed "HOME" with perimeter protection only), and report **lack of motion** in interior zones if there is no detection of motion within predetermined time limits.

To use this characteristic, you must ask your installer to program a specific time limit beyond which lack of motion will be reported as a "**not active**" alert. For example, let us assume that an elderly, sick or handicapped person is left unattended in a protected site. This person, disabled or sick as he may be, will not stay entirely still for hours and is expected to wander into the kitchen to eat or drink, or to the bathroom for other necessities. Upon doing so, the bedroom, bathroom and kitchen motion detectors will detect his movement.

#### Important!

To enable motion detectors to function during the disarmed state, all motion detectors must be configured by the installer to detect activity during disarmed state (i.e. "DISARM Activity" recommended setting ""YES + 5m delay"). For further details, refer to the motion detector's Installation Instructions.

If, for example, the "lack of motion" time limit is set by your installer to 6 hours, a virtual 6-hour clock will carry out a 6-hour "countdown".

If <u>motion is detected</u> within the 6-hour time frame, the countdown will restart from the beginning (the virtual 6-hour clock will be "reset") and no alert message will be sent out.

If <u>no motion is detected</u> within the 6-hour time frame in any interior zone, the control panel will send a "**not-active**" alert message to the monitoring station or to private telephones designated by the installer.

### Acknowledging "low battery" condition in Keyfobs

Some regulations and institutions require the user to acknowledge when the keyfob enters the "low battery" condition. In such cases the installer will program the system to operate as follows:

If you try to disarm the system with a keyfob whose battery voltage is low, a protest beep will be heard for 15 seconds. During this period you should press again the disarm button of the keyfob or control panel (for the control panel, a user code is required) to disarm the system. If you perform this action during the 15 seconds period, a Low Bat acknowledge message will be stored in the event log.

If the disarm button is not pressed again during the 15 seconds period you will not be able to rearm the system unless you perform either one of the following actions:

- A. Press AWAY twice to arm the system.
- B. Press AWAY and then press disarm button.

Performing either of these two actions will also store the acknowledge message in the event log.

# 7. Testing the System

#### **Periodic Test**

The components of your security system are designed to be maintenance-free as much as possible. Nevertheless, it is mandatory to test the system **at least once a week** and after an alarm event to verify that all system sirens, detectors, keyfobs, keypads and other peripherals function properly. Proceed as described in this section and if there is any problem, notify your installer at once.

The test is performed in four parts:

**Siren Test**: Each siren of the system is automatically activated for 3 seconds (outdoor sirens with low volume). In addition, the system tests the siren of enrolled smoke sensors.

**Temperature Sensor Test:** When Temperature Sensors are enrolled in the system, the Virtual Keypad displays the temperature of each zone in Celsius or Fahrenheit.

**Other Device Test:** Each of the other devices in the system is activated by the user and the display indicates which devices were not yet tested. The "**it's me"** indication helps to identify the untested devices if necessary. A counter also indicates the number of devices that remain untested.

**Email Test:** Generates an event to be sent to the predefined private email addresses (see Chapter 4, section B.12)

Carefully read the section titled "Additional Information" according to the indicated references<sup>1</sup> etc – see table at end of this section.

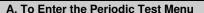

1. READY 00:00 Make sure the system is disarmed and then press the button repeatedly until the display reads "PERIODIC TEST" and press of low.

2. 🕸 🛈 I OK

**ENTER CODE:** ■ The screen will now prompt you to enter your user code.

3. SCODE Enter your User Code. 23

#### B. To Test the Sirens

4. SIRENS TEST The display now reads [SIRENS TEST].

To initiate the siren test press Olok. Immediately after pressing all 5 LEDs on the panel should light (LED test). 4

The display now reads [SIREN N], where "N" indicates the zone location assigned to the siren that is currently being tested.

The first siren enrolled in the panel sounds for 3 seconds after which the PowerMaster 360 system will automatically repeat the procedure for the next siren enrolled in the system until all sirens are tested. <sup>5</sup>

You should listen to the sirens sounds and make sure that all sirens sound. Once all the sirens have been tested, the control panel will now test the sirens of smoke sensors that are enrolled in the alarm system. The display now reads [Zxx: SMOKE SIREN], where "Zxx" indicates the zone number of the smoke sensor, and alternates with [<OK> TO CONTINUE]. During this time, the siren of the tested smoke sensor will sound for up to one minute.

Press to test the siren of the next smoke sensor.

SIRENS TESTS END

When all the sirens test is complete, the display reads [SIREN TESTS END].

Press the Olok or be button to confirm the test and then move to the next step for zone temperature display.

### C. To Display the Temperature

7. TEMPERATURE TEST The display now reads [TEMPERATURE TEST].

8. To display the temperature of zones on the control panel, press Olok. 6

6.

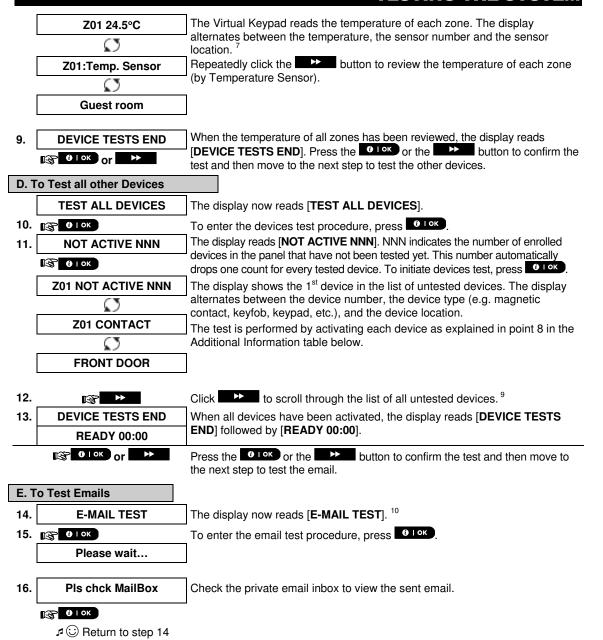

|   | Additional Information (Periodic Test)                                                                                                    |  |  |  |
|---|----------------------------------------------------------------------------------------------------|--|--|--|
| 1 | Display shown in disarm state when all zones are secured (00:00 or other digits show present time).                                                                                       |  |  |  |
| 2 | If you have not already changed your personal code number, use the default setting – 1111.                                                                                                |  |  |  |
| 3 | If the INSTALLER CODE is used to enter the Periodic Test instead of the USER CODE, the devices LED will also provide the link quality indication – see PowerMaster 360 Installer's Guide. |  |  |  |
| 4 | To skip the SIRENS TEST and select the other devices TEST, press                                                                                                    |  |  |  |
| 5 | The Periodic test can be performed on a maximum of two wireless sirens and the sirens of enrolled smoke sensors. Outdoor sirens are activated with low volume.                            |  |  |  |
| 6 | If no temperature sensor is enrolled in the system, the display reads "NO EXISTING DEV.".                                                                                                 |  |  |  |

| 7 | The displayed temperature can be in Celsius or Fahrenheit according to the programmed settings of the Temperature Sensor.                                                          |  |  |  |
|---|----------------------------------------------------------------------------------------------------|--|--|--|
| 8 | To activate system devices during the "Periodic Test"; make sure the device LED lights when activated:  Contact sensor: Open or close the door or window protected by the contact. |  |  |  |
|   | Motion sensors: Perform a "walk test" of the detector as explained in the detector's datasheet.                                                                                    |  |  |  |
|   | Smoke sensors: Perform a "Diagnostic test" as explained in the detector's datasheet.                                                                                               |  |  |  |
|   | Keyfob: Activate any of the keyfob buttons.                                                                                                    |  |  |  |
|   | Keypads: Perform a disarm or arm routine or press any other key that activates the LED.                                                                                            |  |  |  |
|   | Repeater: Follow the "Diagnostic Tests" described in the repeater's datasheet.                                                                                                    |  |  |  |
|   | Other devices: In general, follow the "Diagnostic Tests" described in the device's datasheet or activate any of its functions.                                                     |  |  |  |
| 9 | a Three seconds after the device is displayed, the device LED blinks to assist you to identify ("it's ma")                                                                         |  |  |  |

a. Three seconds after the device is displayed, the device LED blinks to assist you to identify ("it's me").
b. To end the session, press the button until the display reads [<OK> TO EXIT] and then press

6 Lor

Testing emails must first be configured (see Chapter 4, B.12 "EMAIL BY SERVER").

### **Periodic Test per Partition**

In addition to the regular Periodic Test, you can also test zones for enrolled sensors (excluding temperature sensors and sirens) that are assigned to a selected partition.

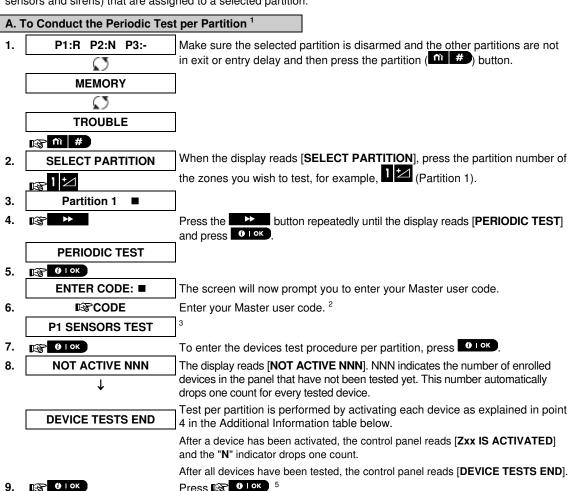

|   | Additional Information (Periodic Test per Partition)                                                                                                    |  |  |  |  |
|---|----------------------------------------------------------------------------------------------------|--|--|--|--|
| 1 | Partitioning must be enabled by your installer.                                                                                                    |  |  |  |  |
| 2 | If you have not already changed your personal code number, use the default setting – 1111.                                                                                                    |  |  |  |  |
| 3 | To abort, press the button; the display reads [ <ok> TO END]. Press the button.</ok>                                                                                                    |  |  |  |  |
| 4 | To activate system devices during the "Periodic Test Per Partition"; make sure the device LED lights when activated:                                                                                                    |  |  |  |  |
|   | Contact sensor: Open or close the door or window protected by the contact.                                                                                                    |  |  |  |  |
|   | Motion sensors: Perform a "walk test" of the detector as explained in the detector's datasheet.                                                                                                    |  |  |  |  |
|   | Smoke sensors: Perform a "Diagnostic test" as explained in the detector's datasheet.                                                                                                    |  |  |  |  |
| 5 | Periodic test per partition will be interrupted (the panel returns to selected partition display) upon occurrence of one of the following: 1) Disarm event by keyfob, keypad or pendant assigned to a selected partition; 2) PANIC, FIRE or EMERGENCY event. |  |  |  |  |

#### 8. Maintenance

### **Replacing the Backup Battery**

There is generally no need to replace the battery since the battery is rechargeable. If a **CPU LOW BATTERY** trouble message is received when the control panel is connected to AC power and this trouble state continues for more than a few hours, the battery may need to be replaced. An original Visonic battery must be used of which there are a number of types. For assistance in battery replacement, contact Technical Support.

### **Replacing Wireless Devices Batteries**

The **wireless devices** supplied with your system are powered by batteries that last several years, in normal use.

However, if and when a battery becomes weak, the device itself sends a "low battery" message to the control panel, and a low battery trouble message is displayed together with the zone information (see Chapter 3 - Correcting Trouble Situations).

The respective manuals of these sensors or devices should be consulted for proper battery replacement guidelines to be performed by the installer.

### **Accessing 24-Hour Zones**

To access a sensor defined as a 24-hour zone without causing an alarm:

- Click the display will read: USER SETTINGS.
- Click the display will read: ENTER CODE \_\_\_\_.

Key your secret 4-digit < User Code> - the buzzer will play the "happy Tune" (- - - - ----).

You have 4 minutes during which the 24-hour sensor can be opened and accessed. When the 4 minutes are up, the system will automatically revert to the normal mode.

### **Cleaning the Control Panel**

The control panel may occasionally get stained if touched with greasy fingers, and may accumulate dust after a long period of use. Clean it only with a soft cloth or sponge moistened lightly with a mixture of water and mild detergent, and then wipe it dry.

The use of abrasives of any kind is strictly forbidden. Also never use solvents such as alcohol, kerosene, acetone or thinner. These will certainly ruin the external finish and damage the transparency of the top window.

### **Event Log**

All events are memorized in an event log that contains up to 100 entries. You can access this log, review the events one by one and draw functional conclusions.

**Note:** Up to 250 events are stored in the event log that can be reviewed via the Remote Programmer PC software application or by the remote PowerManage server.

If the event log fills up completely, the oldest event is deleted upon registration of each new event.

The date and time of occurrence are memorized for each event. When reading the event log, events are shown in chronological order - from the newest to the oldest. The event description is shown first, then the date and time. The two displays are shown alternately several times, until you click of the move on to an older event, or until the "no action" 4-minute timeout restores the system to the normal operating mode.

Access to the event log is provided by clicking the button and then keying your master user code. To read the event log, proceed as follows:

**READY 00:00** 

1. <sub>(SP</sub> \* 2)

ENTER CODE:

2. ISCODE

When the Virtual Keypad display reads [ENTER CODE: \_], enter the current master user code.

LIST OF EVENTS

The "Happy Tune" will sound and the Virtual Keypad display will read [LIST OF EVENTS]. (see *Important Note!*)

3. **№ 6** I OK

Click the button. The latest event will be shown.

Z13 alarm

The event is displayed in two parts, for example, "Z13 alarm" then "09/02/10 3:37 P".

 $\Omega$ 

09/02/10 3:37 P

The two displays will be shown alternately until clicking again to move to the next event or until the event log times out (4 minutes).

4. 😰 🛭 ОК

Click the button as many times as necessary to read all the required data.

Important Note! Entering an incorrect code 5 times in a row will initiate a 30-second penalty lockout of the keypad.

**Attention:** The system will not allow you to erase the event log. Only the installer is authorized to view and perform this function.

### **Exiting the Event Log**

1. 🕸 🖈 or 🚹

Click the or button from anywhere within the event log. The Virtual Keypad display will read [<OK> TO EXIT].

<OK> TO EXIT

2. (b) OK

Click the Olok button.

READY 00:00

The system reverts to the normal operating mode.

### **APPENDIX A. FUNCTIONS OF CONTROLLING DEVICES**

### A1. KP-160 PG2

### **Arming and Disarming the System**

| Step     |   | Operation                                       | User Actions                    | Keyboard & Panel<br>Response                                         |
|----------|---|-------------------------------------------------|---------------------------------|----------------------------------------------------------------------|
| Optional | 1 | Select a PARTITION<br>(if Partition is enabled) | Any combination of              | The selected key blinks.                                             |
|          | 2 | Arm AWAY                                        | <b>P (1)</b> + <b>(7)</b>       | The selected key and the "Present Prox Tag" icon                     |
|          |   | Arm HOME                                        | <b>*</b> ( ) + <b>*</b> [ ( ) ] | ( begin to blink and                                                 |
|          |   | Disarm (OFF)                                    | <b>* * * * * * * * * *</b>      | prompt you to present                                                |
| Optional | 3 | Quick arm AWAY<br>(If Quick Arm is enabled)     | (≈ 2 sec.)                      | your Tag. The keypad's LED blinks                                    |
| Opti     |   | Quick arm HOME<br>(If Quick Arm is enabled)     | (≈ 2 sec.)                      | red once to indicate<br>transmission of the<br>arming command to the |
|          | 4 | INSTANT                                         | (After arming HOME/             | control panel.                                                       |
| a        |   |                                                 | AWAY) 🛩 🖾                       | The LED and the buzzer then indicate the control                     |
| Optional |   | LATCHKEY                                        | (After arming AWAY)             | panel's response – see<br>KP-160 PG2 User's Guide,                   |
|          |   |                                                 |                                 | "System Status and Indications" section 3.3.                         |

### **Initiating Alarms**

| Alarms          | Actions                | Response                      | Notes                                                                                                    |
|-----------------|------------------------|-------------------------------|----------------------------------------------------------------------------------------------------|
| Emergency alarm | (≈ 2 sec.)             |                               | When pressing the Fire or Emergency icons, the KP-160 PG2 starts beeping. After pressing the                                                                                 |
| Fire alarm      | (≈ 2 sec.)             | See section<br>3.3. in KP-160 | button for approx. 2 seconds, the KP-160 PG2 sends the command.                                                                                                    |
| Panic alarm     | ⊕ ♥ ♥ ♥ Ø Ø (≈ 2 sec.) | PG2 User's<br>Guide           | When pressing the Fire and Emergency icons together, the KP-160 PG2 starts beeping. After pressing the button for approx. 2 seconds, the KP-160 PG2 sends the Panic command. |

#### **Zone Status**

| Alarms                              | Response | Notes                                                                           |
|-------------------------------------|----------|---------------------------------------------------------------------------------|
| For NOT READY ( ) /<br>BYPASSED ( ) |          | Upon each press of the key, the next zone number appears on the zone # display, |

### **Zone Status when working with Partitions**

| Alarms                              | Response                   | Notes                                                                                                    |
|-------------------------------------|----------------------------|----------------------------------------------------------------------------------------------------|
| For NOT READY ( ) /<br>BYPASSED ( ) | (FP) / (FP2) / (FP3) (FP3) | Upon each press of the key, the next zone number assigned to the pressed Partition number appears on the zone # display, |

### A2. KP-140/141 PG2

### **Arming and Disarming the System**

| Step | Basic Arming                              | User Actions                                                 | Keypad & Panel Response                                                                                                    |  |
|------|-------------------------------------------|--------------------------------------------------------------|----------------------------------------------------------------------------------------------------|--|
| 1    | Select a PARTITION (Partition enabled)    | @ 10 or @ 20 or @ 30                                         | The selected button lights.                                                                                                    |  |
|      | Arm AWAY                                  |                                                              | The selected button starts blinking and prompts you to enter your "User Code" or present your Tag. See step 3.                                                                                        |  |
|      | Arm HOME                                  |                                                              |                                                                                                    |  |
| 2    | Disarm (OFF)                              |                                                              | Gee step 3.                                                                                                    |  |
|      | Quick arm AWAY                            | (≈ 2 sec.)                                                   | The keypad's LED blinks red once to indicate transmission of the                                                                                                    |  |
|      | Quick arm HOME                            | (≈ 2 sec.)                                                   | arming command to the control panel. The control panel's                                                                                                    |  |
| 3    | Enter USER CODE or present Proximity TAG. | [USER CODE] or [present TAG] [DURESS CODE] (2580 by default) | response is then indicated on the<br>keypad via the LED and the<br>buzzer – see KP-140 PG2 User's<br>Guide, "Panel Response to<br>Keypad Commands" section 3.5                                        |  |
|      | INSTANT                                   | (After arming HOME/ AWAY) (\$\infty\$0\frac{1}{2}            | The keypad's LED blinks red once to indicate transmission of the                                                                                                    |  |
| 4    | LATCHKEY                                  | (After arming AWAY) (Page 1)                                 | command to the control panel. The control panel's response is then indicated on the keypad via the LED and the buzzer – see KP-140 PG2 User's Guide, "Panel Response to Keypad Commands" section 3.5. |  |

# **Initiating Alarms**

| Alarm              | Actions    | Response                                            |  |
|--------------------|------------|-----------------------------------------------------|--|
| Emergency<br>alarm | (≈ 2 sec.) | See KP-140<br>PG2 User's                            |  |
| Fire alarm         | (≈ 2 sec.) | Guide, "Panel<br>Response to<br>Keypad<br>Commands" |  |
| Panic alarm        | (≈ 2 sec.) | section 3.5                                         |  |

# **Other Functions**

| Function                   | User Actions | Response                                             |
|----------------------------|--------------|------------------------------------------------------|
| AUX Function<br>(see Note) | *            | See section<br>3.5 of KP-140<br>PG2 User's<br>Guide. |
| STATUS indication          | <b>(F)</b>   | See section<br>3.6 of KP-140<br>PG2 User's<br>Guide. |

**Note:** For the AUX button configuration, see the KP-140 PG2 Installation Instructions.

# **APPENDICES**

### A3. KF-234 PG2

# **Keyfob Functionality**

| Step | Functions    | User Actions | Response                                                                                                    |  |
|------|--------------|--------------|----------------------------------------------------------------------------------------------------|--|
|      | Arm AWAY     |              | When executing a command, the keyfob's LED blinks                                                                                                    |  |
| 1    | Arm HOME     |              | red once to indicate transmission of the command to the control panel. If the operation is successfully                                                                    |  |
|      | Disarm (OFF) |              | completed, the green LED lights momentarily and "happy tune" is heard. If the operation fails or cann                                                                      |  |
| 2    | LATCHKEY     | <b>F1 F1</b> | <b>be completed</b> , for example, when the system is "not ready", the red LED lights steadily and a <b>"sad tune"</b> is heard see KF-234 PG2 User's Guide, <b>"Panel</b> |  |
| 3    | Panic alarm  | (≈ 2 sec.)   | Response to Keyfob Commands" section 3.2.                                                                                                    |  |
| 4    | AUX          | <b>*</b>     | See section 2.2 of KF-234 PG2 User's Guide.                                                                                                    |  |

#### APPENDIX B. PARTITIONING

The control panel includes an optional partition feature. Partitioning is available only if your installer has enabled the feature. Once partitioning is enabled Partitioning menus are added to the system which can be viewed on the Virtual Keypad / VISONIConfig display. Partitioning allows you to divide the system into three independently controllable areas with different users assigned to each partition whereby each user can arm the partition to which they are assigned.

Each user code can be assigned to a combination of up to 3 partitions and each partition can be armed or disarmed regardless of the status of the other partitions within the system. For example, you can define the garage as partition 1, the basement as partition 2, and the house as partition 3. Since each partition is independent of other partitions, you can arm or disarm each partition as desired without altering the states of the other partitions.

The system also supports a situation where an area is used by two or more partitions. For example, a reception area which is common to two offices, each of which is assigned to a separate partition, will be armed only after both offices (partitions) are armed. In the armed state the reception area will be disarmed after either office (partitions) has been disarmed to allow the user of that office to use the reception area without generating an alarm. Such an area is termed a "common area".

**Note:** Remote operation is performed per partition, or per user code defined for a particular partition, when partition is enabled.

### **B1. Selecting a Partition**

When operating in partition mode the first display will read:

P1: R P2: N P3: R

Press # 11: the display will read:

SELECT PARTITION

Press 1 ½, 2 🔊 and 3 💿 to select the desired corresponding partition.

**Note:** After 5 seconds of no button press there will be a timeout and the display will revert to the All Partition display.

# **B2.** Arming / Disarming the System

Before continuing, make sure that Partitioning has been enabled via the Installer Mode.

#### **Arming/Disarming All Partitions**

#### Arming/Disarming a Single Partition

To arm/disarm a single partition, press the button on the control panel and then press the Partition number: 1; 2; or 3. Then, press the or button.

#### **B3. The Show Function**

The show function is enabled during single/all partition(s) status and displays information that is relevant to the selected or all partitions.

#### **Show All Partitions**

In Ready mode press the display will show information on all partitions. Press repeatedly to view memory / status content.

#### **Show Single Partition**

In Ready mode, press and then press the partition number. The display will show information relevant to the selected partition. Press repeatedly to view memory / status content.

**Note:** After 5 seconds of no button press there will be a timeout and the display will revert to the all partition display.

### **APPENDICES**

#### **B4.** Siren

A partition is alarmed when receiving an event from an alarmed device assigned to that partition. Alarmed devices do not affect partitions to which they are not assigned. A siren is common to all partitions; therefore, an alarm from one or more partitions will activate the siren. Siren Activity

- The siren will be activated when receiving an event from an alarmed device.
- Overlapping siren activations from different partitions will not cause the duration of the siren to be extended.
- When the siren sounds, it will not stop until all alarmed partitions are disarmed. However if the siren is
  active due to an alarm from a common area zone, and one of the partitions assigned to this area disarms
  the system, the siren will also stop. In case that the alarm is initiated from a common area but continues
  with zones that are not assigned to a common area, the siren will not stop until all partitions assigned to
  the alarmed zones are disarmed.
- In case that there is a fire in partition 1 and a burglary in partition 2, the siren will sound FIRE. When partition 1 is disarmed, the siren will sound BURGLAR for the remainder of the siren timeout period.

### **B5. Partition Status display**

Partitions status is indicated in the following manner:

| P1:X | P2:X | P3:X |
|------|------|------|
|      |      |      |

Each X value indicates a different partition state, as follows:

| R | Ready       |
|---|-------------|
| N | Not ready   |
| Α | Away        |
| Н | Home        |
| Е | Exit delay  |
| D | Entry delay |
| - | Not used    |

#### **B6. Common Areas**

Common areas are areas used as walkthrough zones to areas of 2 or more partitions. There may be more than one common area in an installation depending on the layout of the property. A common area is not the same as a partition; it cannot be armed / disarmed directly. Common areas are created when you assign a zone or zones to 2 or 3 partitions. Table A1 summarizes the behavior of the different zone types in a common area.

#### **Table A1 – Common Area Definitions**

| Common area zone types                                                                        | Definition                                                                                                    |
|-----------------------------------------------------------------------------------------------|----------------------------------------------------------------------------------------------------|
| Perimeter                                                                                     | <ul> <li>Acts as defined only after the last assigned partition is armed AWAY or<br/>HOME.</li> </ul>                                                                                                    |
|                                                                                               | <ul> <li>In case that one of the partitions is disarmed, an alarm initiated from this zone<br/>is ignored for all assigned partitions.</li> </ul>                                                                                                    |
| Delay zones                                                                                   | Delay zones will not trigger an entry delay unless all assigned partitions are armed. It is, therefore, not recommended to define delay zones as common areas.                                                                                                    |
| Perimeter follower                                                                            | Act as defined only after the last assigned partition is armed AWAY or HOME.                                                                                                    |
|                                                                                               | <ul> <li>In case that one of the partitions is disarmed, an alarm initiated from this zone<br/>is ignored for all assigned partitions.</li> </ul>                                                                                                    |
|                                                                                               | <ul> <li>In case that one of the common area assigned partitions is in a delay state<br/>(and the other partitions are armed), the alarm will behave as a perimeter<br/>follower for this partition only. The event will be ignored for other assigned<br/>armed partitions.</li> </ul> |
| Interior                                                                                      | Acts as defined only after the last assigned partition is armed AWAY.                                                                                                    |
|                                                                                               | <ul> <li>In case that one of the partitions is disarmed or armed HOME, an alarm<br/>initiated from this zone is ignored for all assigned partitions.</li> </ul>                                                                                                    |
| Interior follower                                                                             | Acts as defined only after the last assigned partition is armed AWAY.                                                                                                    |
|                                                                                               | <ul> <li>In case that one of the partitions is disarmed or armed HOME, an alarm<br/>initiated from this zone is ignored for all assigned partitions.</li> </ul>                                                                                                    |
|                                                                                               | <ul> <li>In case that one of the common area assigned partitions is in a delay state<br/>(and the other partitions are armed), the alarm will behave as an interior<br/>follower for this partition only. The event will be ignored for other assigned<br/>armed partitions.</li> </ul> |
| Home / Delay                                                                                  | Acts as a Perimeter-Follower type when all assigned partitions are armed AWAY.                                                                                                    |
|                                                                                               | Acts as a Delay type when at least one of the assigned partitions is armed HOME.                                                                                                    |
|                                                                                               | Will be ignored when at least one of the assigned partitions is disarmed.                                                                                                    |
| Emergency; Fire; Flood;<br>Gas; Temperature; 24-hour<br>silent; 24-hour audible;<br>Non-alarm | Always armed.                                                                                                    |

### **APPENDIX C. GLOSSARY**

This list of terms is arranged in alphabetical order.

**Abort Period:** When an alarm is initiated, the internal built-in sounder is activated first for a limited period of time which is the <u>abort period</u> set by the installer. If you cause an alarm accidentally, you can disarm the system within the abort period before the real sirens start and before the alarm is reported to the remote responders.

Alarm: There are 2 kinds of alarm:

<u>Loud alarm</u> - both internal built-in and external sirens blare out constantly and the control panel reports the event by telephone or otherwise.

Silent alarm - the sirens remain silent, but the control panel reports the event by telephone or otherwise.

A state of alarm is caused by:

- Motion detected by a motion detector
- Change of state detected by a magnetic contact detector a closed window or door is opened
- Detection of smoke by a smoke detector
- Tampering with any one of the detectors
- Pressing the two emergency buttons simultaneously on the panel's keypad.

**Arming:** Arming the alarm system is an action that prepares it to sound an alarm if a zone is "violated" by motion or by opening a door or window, as the case may be. The control panel may be armed in various modes (see AWAY, HOME, INSTANT and LATCHKEY).

Assigned: Refers to zones.

Associated: Refers to devices.

**AWAY:** This type of arming is used when the protected site is vacated entirely. All zones, interior and perimeter alike, are protected.

**Bypass:** Bypassed zones are zones that are not armed when arming the system. Bypassing permits arming only part of the system while allowing free movement of people within certain zones when the system is armed.

**Chime Zones:** Allow you to keep track of activity in the protected area while the alarm system is in the disarmed state. Whenever a chime zone is "opened", the buzzer beeps twice via the Virtual Keypad. The buzzer doesn't beep, however, upon closing the zone (return to normal). Residences can use this feature to annunciate visitors. Businesses can use it to signal when customers enter the premises or when personnel enter restricted areas.

**Note:** A 24-hour zone or a fire zone should not be designated as a chime zone, because both zone types actuate an alarm if disturbed while the system is in the disarmed state.

Although one zone or more are designated as chime zones, you can still enable or disable the chime function using the chime ON/OFF button and LED

**Control Panel:** The control panel is a cabinet that incorporates the electronic circuitry and microprocessor that control the alarm system. It collects information from various sensors, processes it and responds in various ways.**Default Settings:** Settings that are applicable to a specific device group.

**Detector:** The device (apparatus) that sends an alarm, that communicates with the control panel (e.g. NEXT PG2 is a motion detector, SMD-426 PG2 is a smoke detector)

**Disarming:** The opposite of arming - an action that restores the control panel to the normal standby state. In this state, only fire and 24-hour zones will sound an alarm if violated, but an "emergency alarm" may also be initiated.

**Disturbed Zone:** A zone in a state of alarm (this may be caused by an open window or door or by motion in the field of view of a motion detector). A disturbed zone is considered "not secured".

**Forced Arming:** When any one of the system zones is disturbed (open), the alarm system cannot be armed. One way to solve this problem is to find and eliminate the cause for zone disturbance (closing doors and windows). Another way to deal with this is to impose **forced arming** - automatic de-activation of zones that are still disturbed upon termination of the exit delay. <u>Bypassed zones will not be protected throughout the arming period</u>. Even if restored to normal (closed), bypassed zones will remain unprotected until the system is disarmed.

Permission to "force arm" is given or denied by the installer while programming the system.

**HOME:** This type of arming is used when people are present within the protected site. A classic example is night-time at home, when the family is about to retire to bed. With HOME arming, perimeter zones are protected but interior zones are not. Consequently, motion within interior zones will be ignored by the control panel, but disturbance of a perimeter zone will cause an alarm.

**Instant:** You can arm the system AWAY-INSTANT or HOME-INSTANT, thereby canceling the entry delay for all delay zones for the duration of one arming period.

For example, you may arm the control panel in the HOME-INSTANT mode and remain within the protected area. Only perimeter protection is active, and if you do not expect somebody to drop in while the system is armed, alarm upon entry via the main door is an advantage.

To disarm the system without causing an alarm, use your control keypad (which is normally accessible without disturbing a perimeter zone) or use a keyfob transmitter.

It's me: The PowerMaster 360 system includes a powerful device locator that helps you to identify the actual device displayed on the Virtual Keypad display, as follows:

While the Virtual Keypad displays a zone (device), the LED on the respective device flashes indicating "it's me". The "it's me" indication appears after a certain time delay (max. 16 seconds) and will last for as long as the Virtual Keypad displays the device with a timeout of 2 minutes.

**Latchkey:** The Latchkey mode is a special arming mode in which designated "latchkey users" will trigger a "latchkey message" to be sent to a telephone when they disarm the system.

For example, if parents want to be sure that their child has returned from school and disarmed the system. Latchkey arming is only possible when the system is armed in the AWAY mode.

**Magnetic Contact Sensor:** A Magnet-controlled switch and a wireless transmitter in a shared housing. The sensor is mounted on doors and windows to detect changes in state (from closed to open and vice versa). Upon sensing that a door or window is open, the sensor transmits an "alarm" signal to the control panel. The control panel, if not armed at that time, will consider the alarm system as "not ready for arming" until the door or window is secured and the panel receives a "restored" signal from the same sensor.

**Motion Sensor:** A passive Infrared motion sensor. Upon sensing motion, the sensor transmits an alarm signal to the control panel. After transmission, it stands by to sense further motion.

**Non-Alarm Zone:** Your installer can designate a zone for roles other than alarm. For instance, a motion sensor installed in a dark stairway may be used to switch on lights automatically when someone crosses the dark area. Another example is a miniature wireless transmitter linked to a zone that controls a gate opening mechanism.

**Quick Arming:** Arming without a user code. The control panel does not request your user code when you press one of the arming buttons. Permission to use this arming method is given or denied by the installer while programming the system.

**Remote Responder:** A responder can be either a professional service provider to which the home or business owner subscribes (a monitoring station) or a family relation/friend who agrees to look after the protected site during absence of its occupants. The control panel reports events by telephone to both kinds of responders.

**Restore:** When a detector reverts from the state of alarm to the normal standby state, it is said to have been "restored".

A motion detector restores automatically after detection of movement, and becomes ready to detect again. A magnetic contact detector restores only upon closure of the protected door or window.

Sensor: The sensing element: pyroelectric sensor, photo-diode, microphone, smoke optical sensor etc.

### **APPENDICES**

**Smoke Detector, Wireless:** A regular smoke detector and a wireless PowerG transceiver in a shared housing. Upon detection of smoke, the detector transmits its unique identification code accompanied by an alarm signal and various status signals to the control panel. Since the smoke detector is linked to a special fire zone, a fire alarm is initiated.

State: AWAY, HOME, AWAY-INSTANT, HOME-INSTANT, LATCHKEY, FORCED, BYPASS.

Status: AC fail, low battery, trouble, system state etc.

**User Codes:** The PowerMaster 360 is designed to obey your commands, provided that they are preceded by a valid security access code. Unauthorized people do not know this code, so any attempt on their part to disarm or defeat the system is bound to fail. Some operations, however, can be carried out without a user code as they do not degrade the security level of the alarm system.

Virtual Keypad / VISONIConfig: Contains the user-interface - control keys, numerical keypad and display.

**Zone:** A zone is an area within the protected site under supervision of a specific detector. During programming, the installer allows the control panel to learn the detector's identity code and links it to the desired zone. Since the zone is distinguished by number and name, the control panel can report the zone status to the user and register in its memory all the events reported by the zone detector. Instant and delay zones are "on watch" only when the control panel is armed, and other (24-hour) zones are "on watch" regardless of whether the system is armed or not.

#### APPENDIX D. HOME FIRE ESCAPE PLANNING

Fire can spread rapidly through your home, leaving you a short time to escape safely. Your ability to get out depends on advance warning from smoke detectors and advance planning - a home fire escape plan that everyone in your family is familiar with and has practiced.

- Pull together everyone in your household and make an evacuation plan.
- Draw a floor plan of your home, showing two ways out of each room, including windows. Don't forget to mark the location of every smoke detector.
  - Test all smoke detectors (by a qualified testing laboratory) periodically, to ensure their serviceability. Replace batteries as required.
- Make sure that everyone understands the escape plan and recognizes the sound of smoke alarm. Verify that the escape routes are clear and that doors and windows can be opened easily.
- If windows or doors in your home have security bars, make sure that the bars have quick-release mechanisms on the inside, so that they can be opened immediately in an emergency case. Quick release mechanisms won't compromise your security, but they will increase your chances of safely escaping a home fire.
- Practice the escape plan at least twice a year, making sure that everybody is involved from kids to grandparents. Allow children to master fire escape planning and practice before holding a fire drill at night when they are sleeping. The objective is to practice, not to frighten, so telling children there will be a drill before they go to bed can be as effective as a surprise drill. If children or others do not readily waken to the sound of the smoke alarm, or if there are infants or family members with mobility limitations, make sure that someone is assigned to assist them in fire drill and in the event of an emergency.
- Agree on an outside meeting place where everyone can meet after they've escaped. Remember to get out first, and then call for help. Never go back inside until the fire department gives the OK.
- Have everyone memorize the emergency phone number of the fire department. That way any member of the household can call from a cellular phone or a neighbor's home.
- Be fully prepared for a real fire: when a smoke alarm sounds, get out immediately and once you are out, stay out leave the firefighting to the professional!
- If you live in an apartment building, make sure that you are familiar with the building evacuation plan. In case of a fire, use the stairs, never the elevator.

Tell guests or visitors to your home about your family's fire escape plan. When visiting other people's home, ask about their escape plan. If they don't have a plan in place, offer to help them make one. This is especially important when children are permitted to attend "sleepovers" at friends' homes.

# **APPENDIX E. SPECIFICATIONS**

# **E1. Functional**

| Zones Number                  | 16 wireless zones.                                                                                                    |
|-------------------------------|----------------------------------------------------------------------------------------------------|
| Installer and User Codes      | 1 master installer (9999 by default)*                                                                                                    |
|                               | 1 installer (8888 by default)*                                                                                                    |
|                               | 1 master user, no. 1 (1111 by default)                                                                                                    |
|                               | • Users nos. 2 – 8                                                                                                    |
|                               | Latchkey users 5 - 8                                                                                                    |
|                               | * Codes must not be identical                                                                                                    |
| Control Facilities            | Virtual keypad / VISONIConfig, wireless keyfobs and keypads                                                                                 |
| Arming Modes                  | AWAY, HOME, AWAY-INSTANT, HOME-INSTANT, FORCED, BYPASS.                                                                                     |
| Alarm Types                   | Silent, personal panic/emergency, burglary, gas (CO), and fire.                                                                             |
| External Siren (bell) Timeout | Programmable (4 min. by default)                                                                                                    |
| Supervision                   | Programmable time frame for inactivity alert                                                                                                |
| Special Functions             | - Chime zones                                                                                                    |
|                               | - Diagnostic test and event log.                                                                                                    |
|                               | - Local and Remote Programming over Broadband and GPRS IP connections.                                                                      |
|                               | - Calling for help by using an emergency transmitter.                                                                                       |
|                               | - Tracking inactivity of people.                                                                                                    |
| Data Retrieval                | Alarm memory, trouble, event log                                                                                                    |
| Real Time Clock (RTC)         | The control panel keeps and displays time and date. This feature is also used for the log file by providing the date and time of each event |
| Battery Test                  | Once every 10 seconds                                                                                                    |
| PowerG Receiver Range         | 160 ft. (50 m) internal, 6500 ft. (2000 m) external                                                                                         |
| Connectors                    | External:                                                                                                    |
|                               | DC Power Jack                                                                                                    |
|                               | RJ-45 Ethernet Connector                                                                                                    |
|                               | Micro USB Connector                                                                                                    |
|                               | Internal:                                                                                                    |
|                               | SIM Card Slot (part of GPRS Module)                                                                                                    |
|                               | Micro SD Card Slot                                                                                                    |
|                               | Battery Backup Connector                                                                                                    |

# **E2.** Wireless

| RF Network              | PowerG – 2-way synchronized Frequency Hopping (TDMA / FHSS) |                     |                                                                             |                                      |
|-------------------------|-------------------------------------------------------------|---------------------|-----------------------------------------------------------------------------|--------------------------------------|
| Frequency bands (MHz)   | 433 – 434                                                   | 868 - 869 912 – 919 |                                                                             | 912 – 919                            |
| Hopping frequencies     | 8                                                           | 4                   |                                                                             | 50                                   |
| Region                  | Worldwide                                                   | Europe              |                                                                             | North America and selected countries |
| Encryption              | AES-128                                                     |                     |                                                                             |                                      |
| GSM (MHz)               | 2G Band 3G Band                                             |                     | 3G Band                                                                     |                                      |
|                         | 850, 900, 1800, 1900                                        |                     | 850 <sup>1</sup> , 900 <sup>2</sup> , 1900 <sup>1</sup> , 2100 <sup>2</sup> |                                      |
| Z-Wave (MHz) (optional) | 868.4, 908.4, 921.4                                         |                     |                                                                             |                                      |
| WiFi (optional)         | 2.4 GHz. Access Point is for IP camera support only         |                     |                                                                             |                                      |

<sup>&</sup>lt;sup>1</sup> Covered by Module2

<sup>&</sup>lt;sup>2</sup> Covered by Module1

# E3. Electrical

| External AC/DC adaptor | Input: AC 100-240V, 50/60 Hz, 0.55A                |
|------------------------|----------------------------------------------------|
|                        | Output: 5 VDC, 2000 mA, 10W Max.                   |
| Current Drain          | Approx. 200 mA standby, 1200 mA peak at full load. |
| Low Battery Threshold  | 3.8 V                                              |
| Backup Battery Pack    | 3.7 V, 1000 mAh LIPO                               |
| Backup Battery Time    | 4 hrs                                              |
| Time to Charge         | 80 % (~ 2 Hrs)                                     |

# **E4.** Communication

| Communication                 | IP, Ethernet 10/100                                                         |
|-------------------------------|-----------------------------------------------------------------------------|
| Monitoring Station Report     | 2 via PowerManage on IP and/or GPRS                                         |
| Private Notifications         | 4 emails, 4 SMS numbers                                                     |
| Local Management Protocol to  | USB                                                                         |
| Windows PC and Android Mobile |                                                                             |
| Report Destinations           | 2 Monitoring Stations, 4 private SMS telephones via the server and 4 emails |
| Reporting Format Options      | SIA, Contact ID, SIA IP                                                     |

# **E5. Physical Properties**

| Operating Temp. Range | 32°F to 120°F (0°C to 49°C)            |
|-----------------------|----------------------------------------|
| Storage Temp. Range   | 50°F to 122°F (10°C to 50°C)           |
| Humidity              | 93% relative humidity, @ 30 °C (86 °F) |
| Size                  | 158x114.5x36.5 mm (6.22x4.5x1.43")     |
| Weight                | 225g (8 Oz)                            |
| Color                 | White                                  |

# **E6.** Peripherals and Accessory Devices

| Modules – factory default (SKU)  | Base (default): IP and PowerG                                                  |
|----------------------------------|--------------------------------------------------------------------------------|
|                                  | GSM: 2G or 3G                                                                  |
|                                  | WiFi: 2.4 GHz                                                                  |
|                                  | Z-Wave: 500 Series                                                             |
| Additional wireless devices      | 16 detectors (includes 5 PIR cameras), 8 keyfobs, 4 keypads, 2 wireless sirens |
|                                  | (internal/external), 1 repeater                                                |
| Wireless Devices and peripherals | Pendants: PB-101 PG2, PB-102 PG2                                               |
|                                  | Magnetic Contact: MC-302 PG2, MC-302E PG2, MC-302EL PG2, MC-302V               |
|                                  | PG2                                                                            |
|                                  | Motion Detectors: Next PG2; Next K9 PG2, TOWER-20 PG2, TOWER-32AM              |
|                                  | PG2, TOWER-32AM K9 PG2, TOWER-30AM PG2, TOWER-30AM K9 PG2,                     |
|                                  | CLIP PG2, TOWER CAM PG2                                                        |
|                                  | PIR Camera Detectors: Next CAM PG2; Next CAM-K9 PG2                            |
|                                  | Smoke Detector: SMD-426 PG2, SMD-427 PG2                                       |
|                                  | Keyfob: KF-234 PG2, KF-235 PG2                                                 |
|                                  | Keypad: KP-140 PG2/KP-141 PG2 (with proximity tag), KP-160 PG2                 |
|                                  | Indoor Siren: SR-720 PG2, SR-720B PG2                                          |
|                                  | Outdoor Sirens: SR-730 PG2, SR-740 PG2, SR-740 HEX PG2                         |
|                                  | Repeater: RP-600 PG2                                                           |
|                                  | Gas: GSD-441 PG2, GSD-442 PG2 (CO detector)                                    |
|                                  | Glass-break: GB-501 PG2                                                        |
|                                  | Temperature: TMD-560 PG2                                                       |
|                                  | Flood: FLD-550 PG2, FLD-551 PG2                                                |
|                                  | Shock: SD-304 PG2)                                                             |

### APPENDIX F. COMPLIANCE WITH STANDARDS

#### **Compliance Statement**

Hereby, Visonic Group declares that the PowerG series of central units and accessories are designed to comply with:

- •
- Canada Standards: RSS 210
- European CE Standards

The PowerMaster 360 complies with the RTTE requirements - Directive 1999/5/EC of the European Parliament and of the Council of 9 March 1999.

#### Security Grade:

According to EN 50131-1:2006 and A1:2009, this equipment can be applied in installed systems up to and including Security Grade 2.

EN 50131-1 Environmental Class

Class II

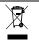

#### W.E.E.E. Product Recycling Declaration

For information regarding the recycling of this product you must contact the company from which you originally purchased it. If you are discarding this product and not returning it for repair then you must ensure that it is returned as identified by your supplier. This product is not to be thrown away with everyday waste.

Directive 2002/96/EC Waste Electrical and Electronic Equipment.

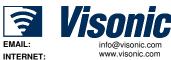

©VISONIC LTD. 2015

PowerMaster 360 User's Guide D-305736

Rev 0 (1/15)

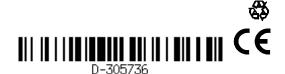